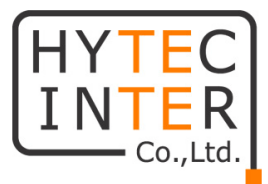

# TBS2603se

# 取扱説明書

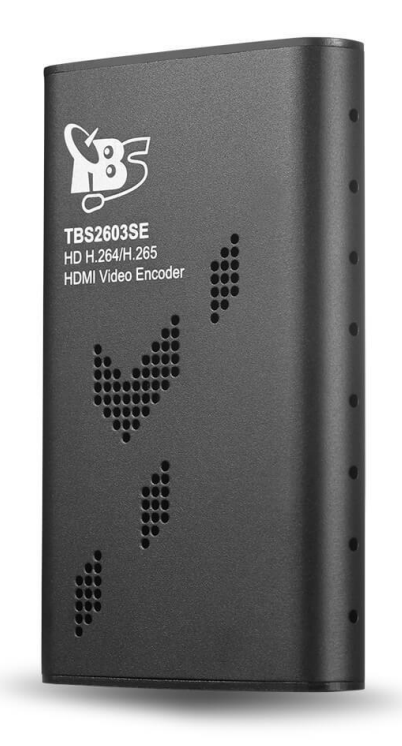

# HYTEC INTER Co., Ltd.

第 1 版

管理番号:TEC-22MA0063-01

# ご注意

- ➢ 本書の中に含まれる情報は、弊社(ハイテクインター株式会社)の所有するものであり、弊社 の同意なしに、全体または一部を複写または転載することは禁止されています。
- ➢ 本書の内容については、将来予告なしに変更することがあります。
- ➢ 本書の内容については万全を期して作成いたしましたが、万一、ご不審な点や誤り、記載漏 れなどのお気づきの点がありましたらご連絡ください。

# 電波障害自主規制について

この装置は, クラスA情報技術装置です。この装置を家庭環境で使用す ると電波妨害を引き起こすことがあります。この場合には使用者が適切な 対策を講ずるよう要求されることがあります。  $VCCI-A$ 

# 改版履歴

第 1 版 2022 年 02 月 9 日 新規作成

# ご使用上の注意事項

- ➢ 本製品及び付属品をご使用の際は、取扱説明書に従って正しい取り扱いをしてください。
- ➢ 本製品及び付属品を分解したり改造したりすることは絶対に行わないでください。
- ➢ 本製品及び付属品を直射日光の当たる場所や、温度の高い場所で使用しないでください。 本体内部の温度が上がり、故障や火災の原因になることがあります。
- ➢ 本製品及び付属品を暖房器具などのそばに置かないでください。ケーブルの被覆が溶けて 感電や故障、火災の原因になることがあります。
- ➢ 本製品及び付属品をほこりや湿気の多い場所、油煙や湯気のあたる場所で使用しないでく ださい。故障や火災の原因になることがあります。
- ➢ 本製品及び付属品を重ねて使用しないでください。故障や火災の原因になることがあります。
- ➢ 通気口をふさがないでください。本体内部に熱がこもり、火災の原因になることがあります。
- ➢ 通気口の隙間などから液体、金属などの異物を入れないでください。感電や故障の原因に なることがあります。
- ➢ 付属のACアダプタは本製品専用となります。他の機器には接続しないでください。 また、付属品以外のACアダプタを本製品に接続しないでください。
- ➢ 本製品及び付属品の故障、誤動作、不具合、あるいは天災、停電等の外部要因によって、 通信などの機会を逸したために生じた損害等の純粋経済損害につきましては、弊社は一切 その責任を負いかねますので、あらかじめご了承ください。
- ➢ 本製品及び付属品は、改良のため予告なしに仕様が変更される可能性があります。あらか じめご了承ください。

# 目次

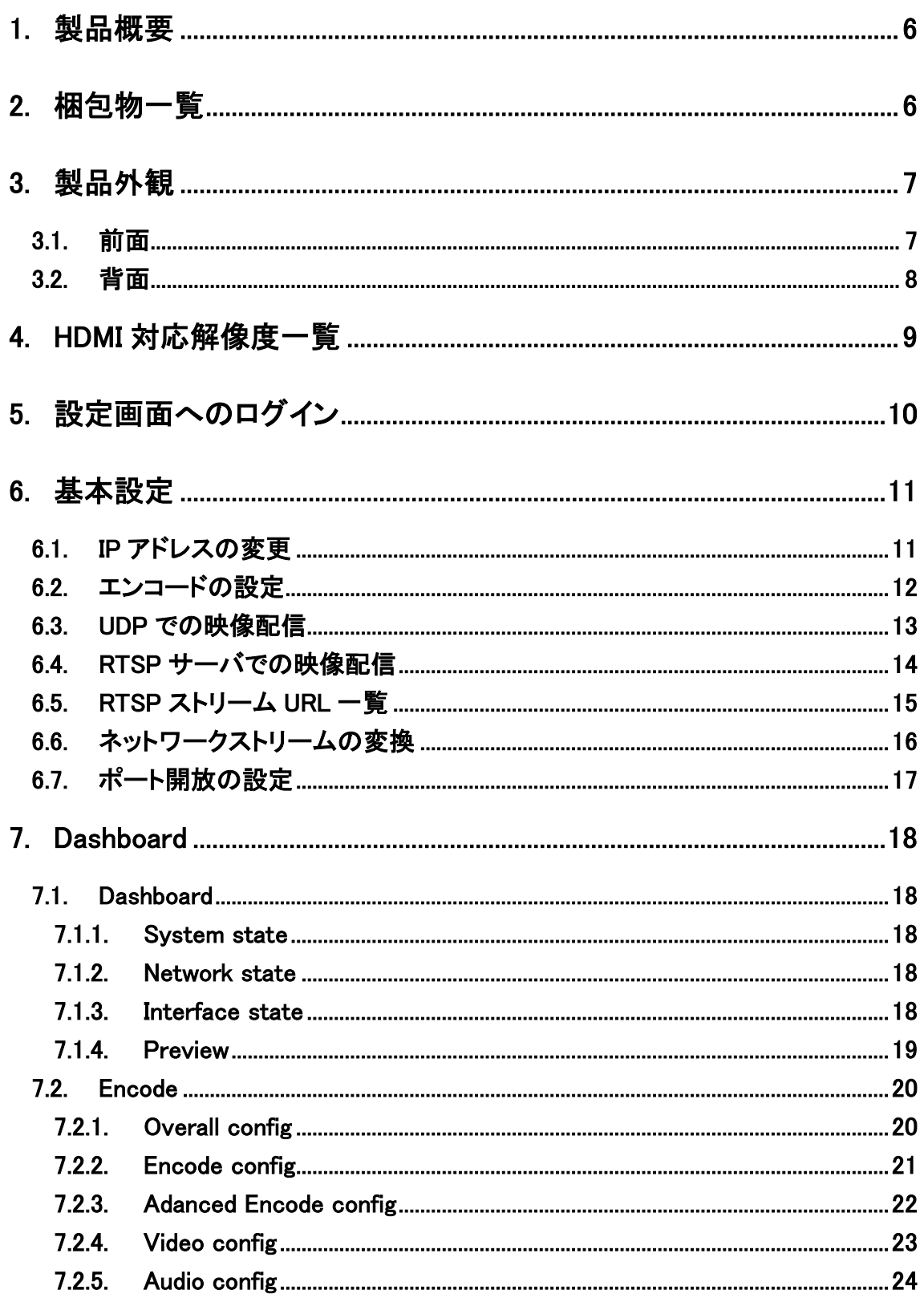

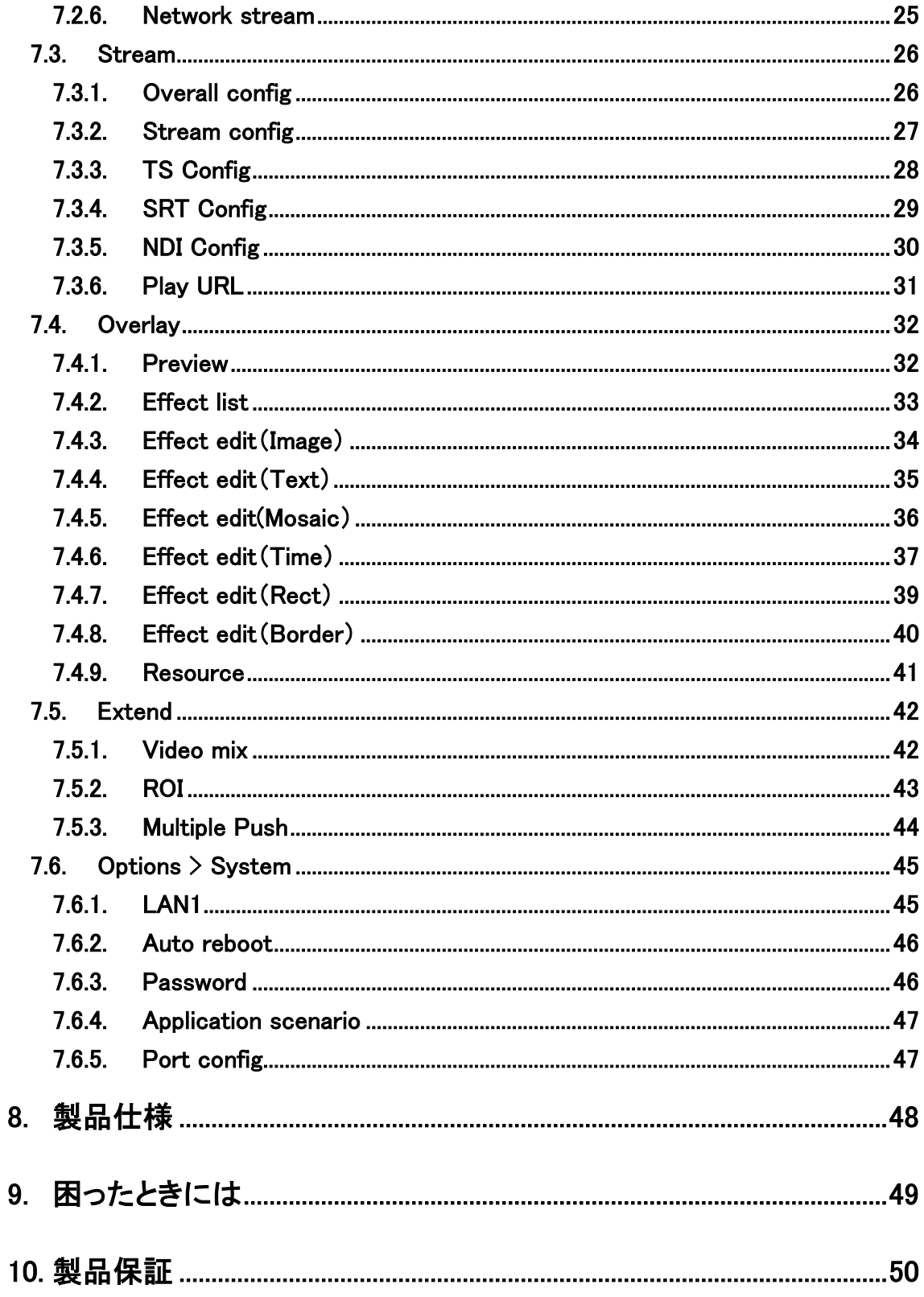

# <span id="page-5-0"></span>1. 製品概要

TBS2603se は、H.264/H.265 動画圧縮規格を採用し、HDMI の映像データを IP ネットワーク経由 で伝送できる機器です。

また、プロトコル変換機能も搭載しており、RTSP 等で受信した映像ストリームを UDP に変換して 送信することが可能です。

# <span id="page-5-1"></span>2. 梱包物一覧

ご使用いただく前に本体と付属品を確認してください。万一、不足の品がありましたら、お手数 ですがお買い上げの販売店までご連絡ください。

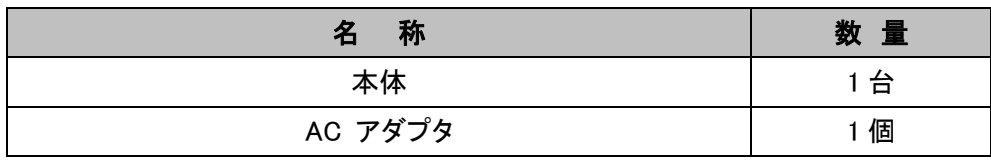

# <span id="page-6-0"></span>3. 製品外観

# <span id="page-6-1"></span>**3.1.** 前面

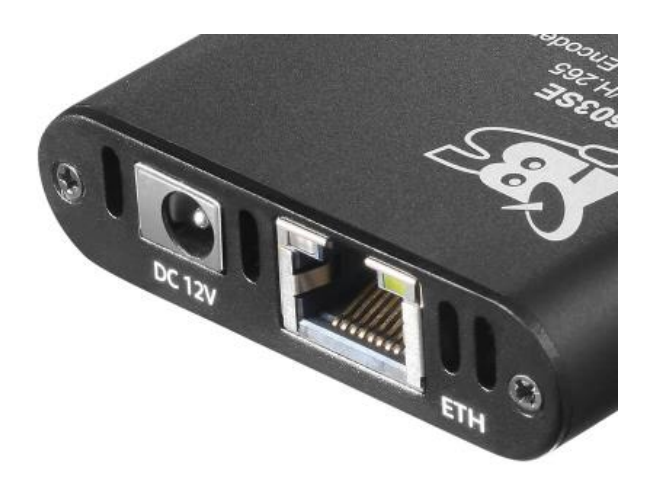

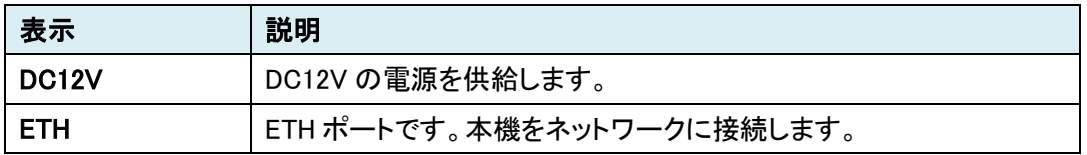

# LED の状態

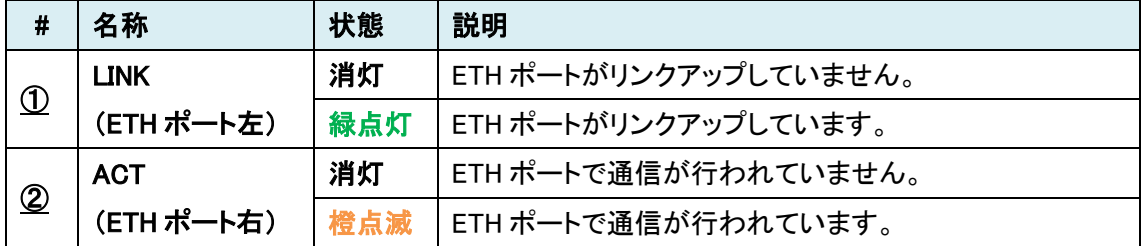

# <span id="page-7-0"></span>**3.2.** 背面

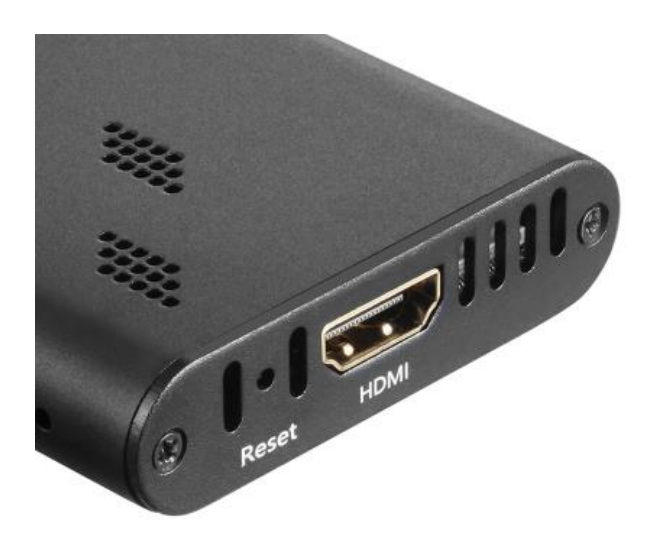

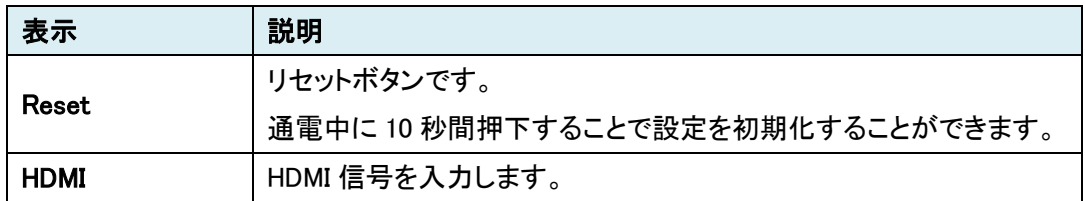

# <span id="page-8-0"></span>4. HDMI 対応解像度一覧

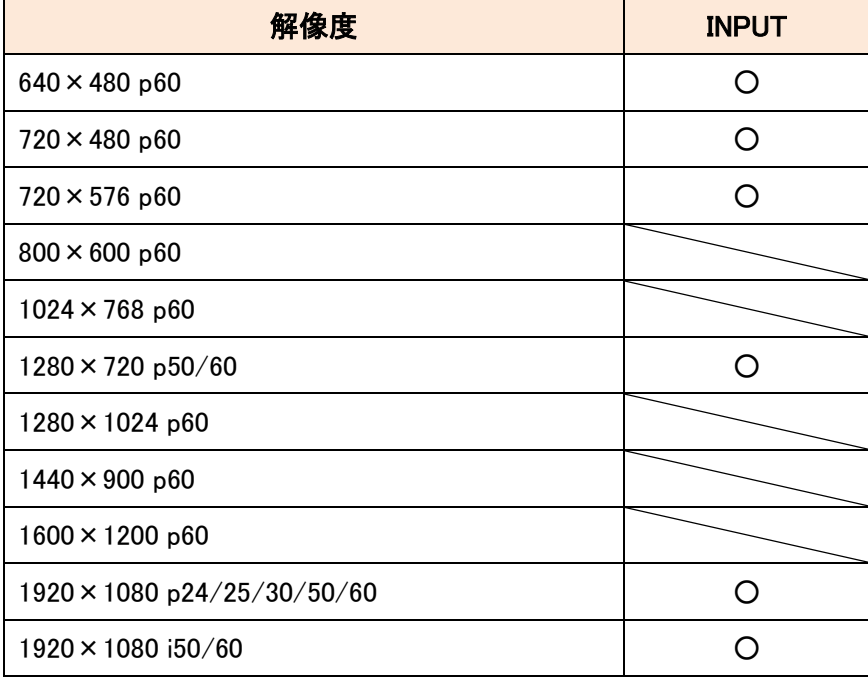

# <span id="page-9-0"></span>5. 設定画面へのログイン

Web ブラウザを使用して、TBS2603se の設定を行います。

⚫ 推奨ブラウザ

Google Chrome、Fire Fox、Safari

● ログイン初期設定

IP アドレス : 192.168.1.217/24 ユーザ名 : admin パスワード : admin

- ログイン手順
- 1. ブラウザのアドレスバーに"192.168.1.217"を入力して接続します。

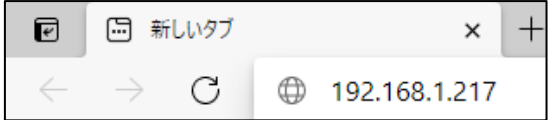

2. ユーザ名とパスワードを入力して、ログインボタンをクリックします。

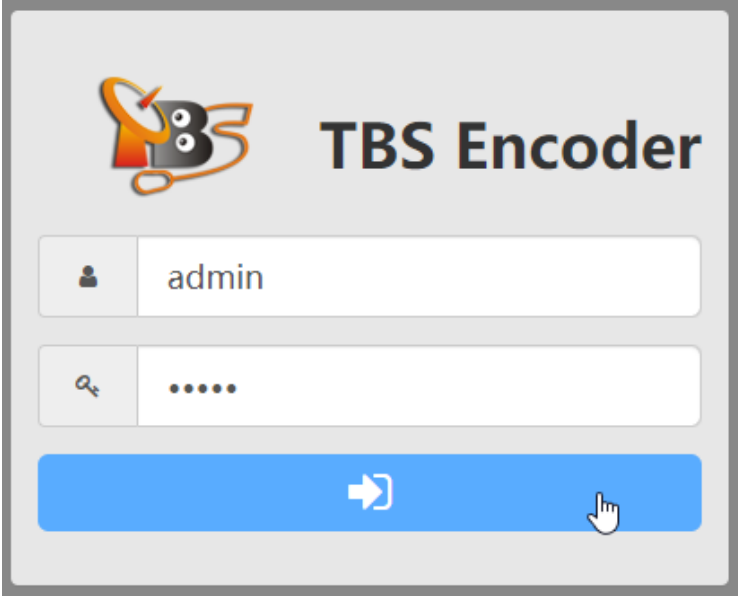

# <span id="page-10-0"></span>6. 基本設定

基本的な設定を説明します。

#### <span id="page-10-1"></span>**6.1.** IP アドレスの変更

1. 画面上部のメニューから、Options > System の順にクリックします。

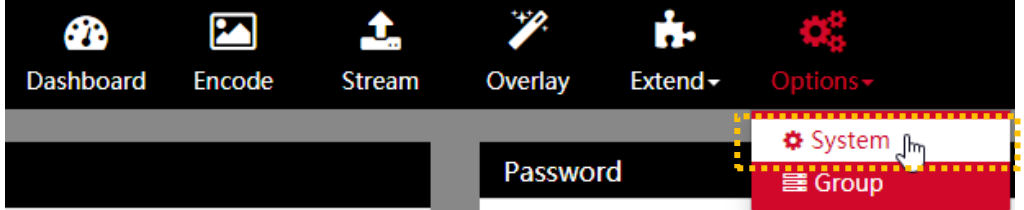

2. IP、Mask (サブネットマスク)、Gateway、DNS をそれぞれ入力して、Save ボタンをクリックしま す。

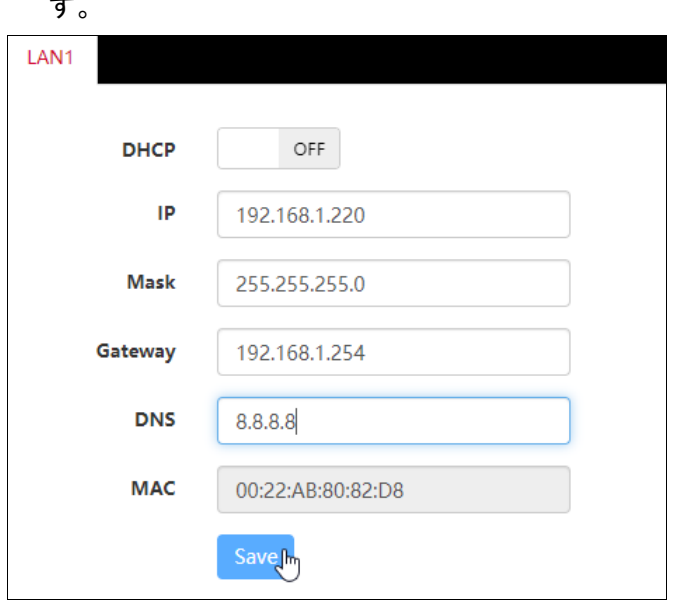

3. ブラウザのアドレスバーに新しく設定した IP アドレスを入力し GUI に接続します。

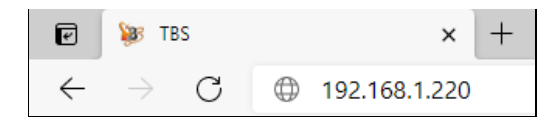

## <span id="page-11-0"></span>**6.2.** エンコードの設定

1. 画面上部のメニューから、Encode をクリックします。

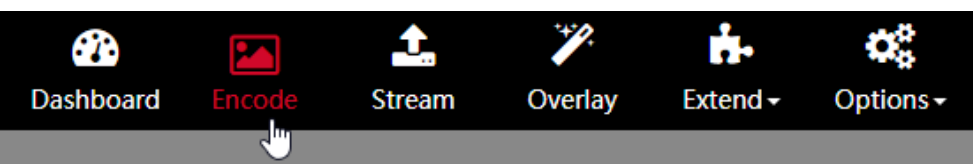

2. Video size(解像度)、codec(圧縮方式)、rate control、bitrate、framerate、GOP を設定します。

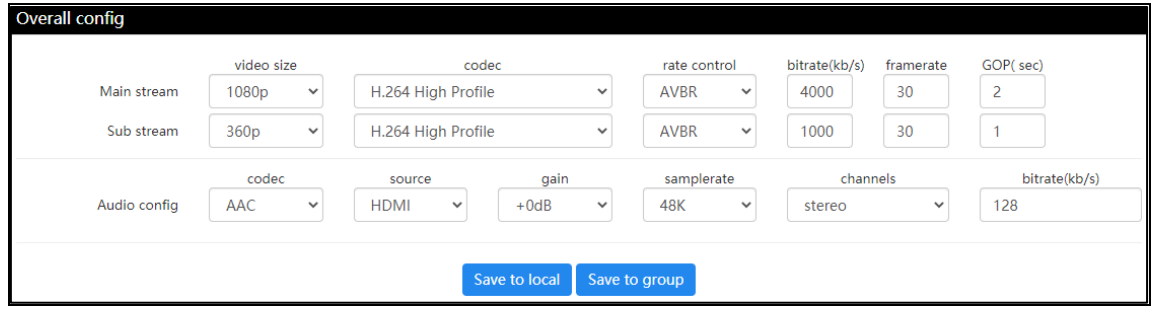

3. 画面下の"Save to local"をクリックし、設定を反映させます。 ※ HDMI、Mix、Net1、Net2 のすべてのエンコード設定に同じ設定が反映されます。

## <span id="page-12-0"></span>**6.3.** UDP での映像配信

1. 画面上部のメニューから、Stream をクリックします。

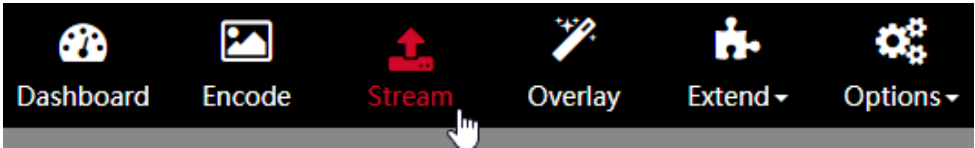

#### 2. Multicast を ON にして、宛先の IP アドレスとポート番号を入力します。

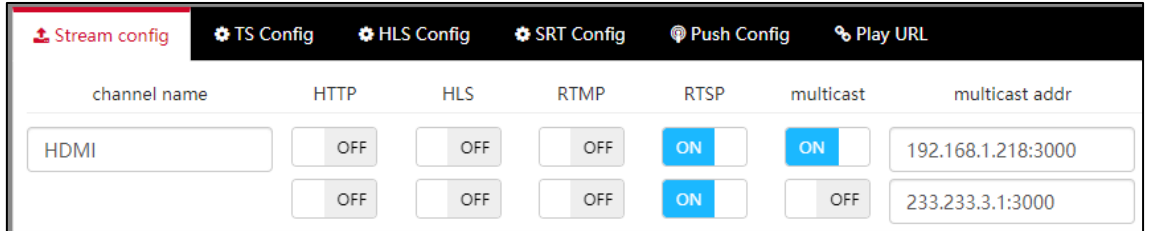

※ Multicast という名称ですが、MPEG TS ストリームを UDP で送信する機能となり、宛先は ユニキャストアドレスでもマルチキャストアドレスでも動作します。

3. Play URL をクリックして、UDP ストリームの URL を確認します。

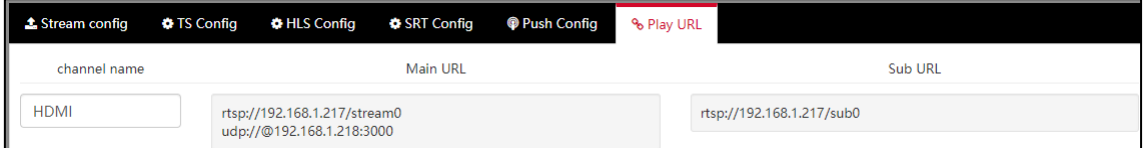

## <span id="page-13-0"></span>**6.4.** RTSP サーバでの映像配信

1. 画面上部のメニューから、Stream をクリックします。

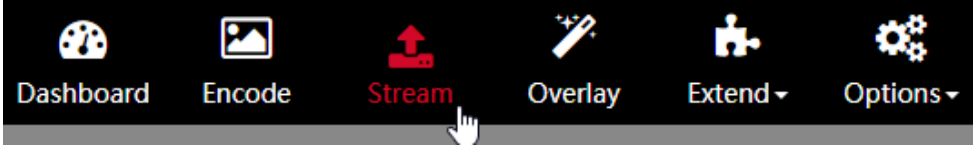

2. RTSP ストリームを配信するチャンネルで RTSP を ON にして、Save ボタンをクリックします。 ※ 初期値で ON になっています。

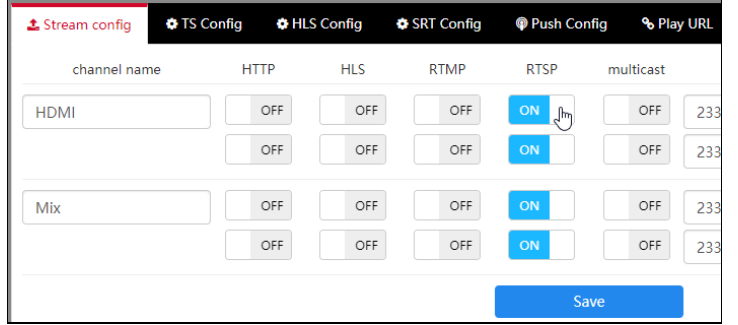

3. Play URL をクリックして、RTSP ストリーム URL を確認します。

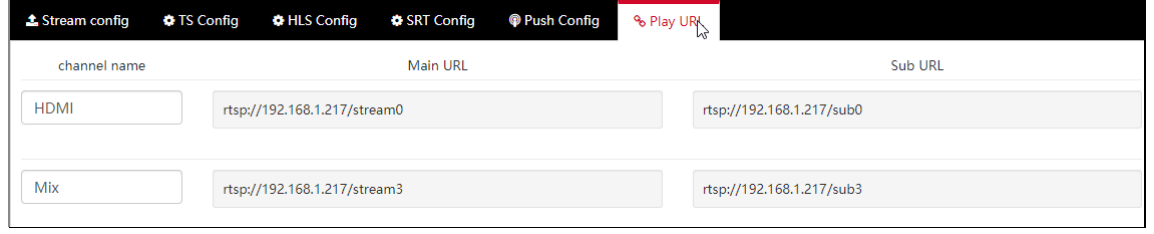

4. VLC メディアプレイヤーの"ネットワークストリームを開く"をクリックします。

メインストリームの再生は、rtsp://<IP Address>:<RTSP Port>/stream0 と入力し再生します。

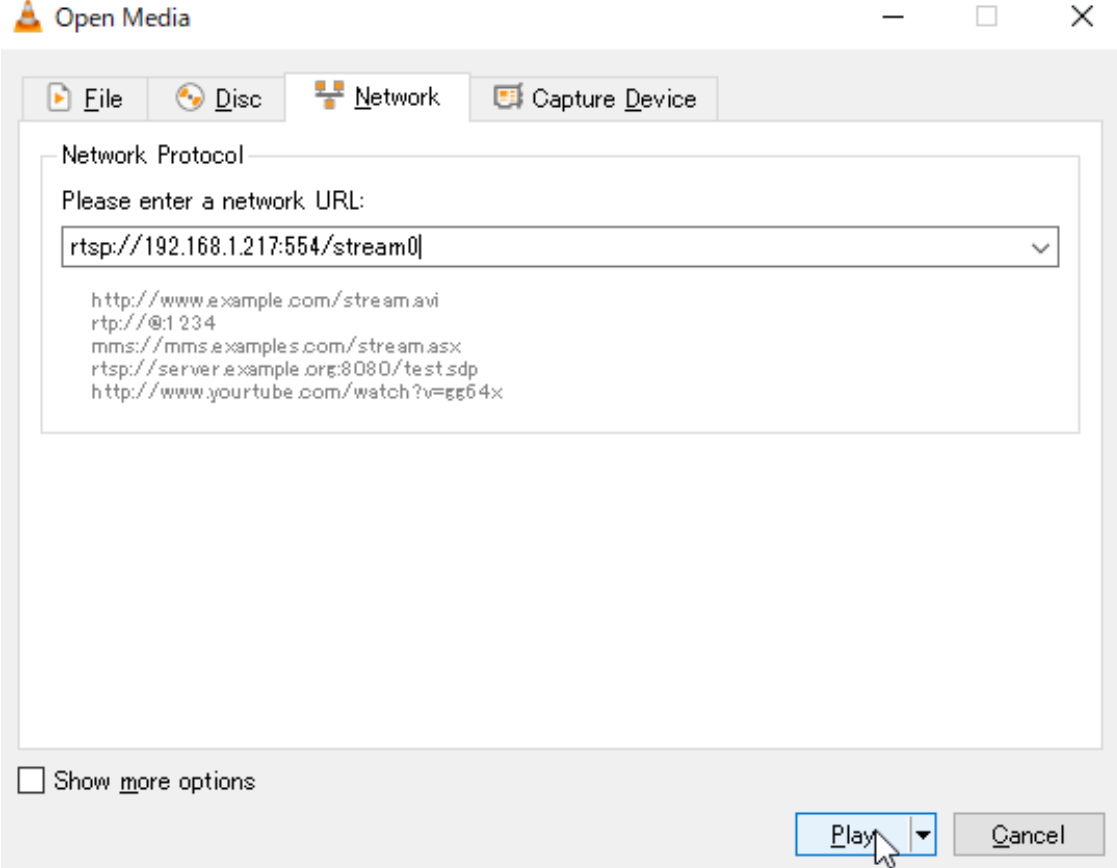

## <span id="page-14-0"></span>**6.5.** RTSP ストリーム URL 一覧

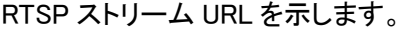

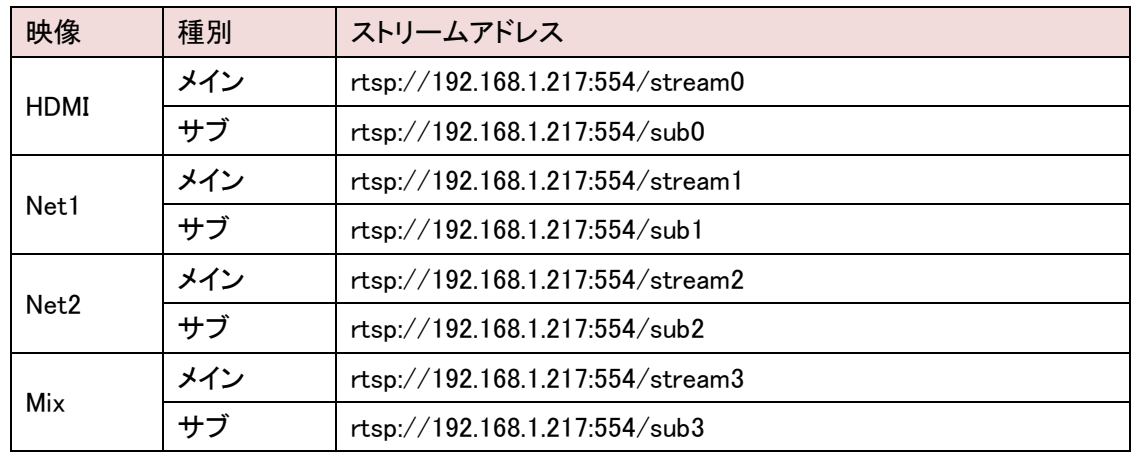

※上記の例は、IP アドレス及び RTSP ポート番号が初期値である場合の URL です。

#### <span id="page-15-0"></span>**6.6.** ネットワークストリームの変換

1. 画面上部のメニューから、Encode をクリックします。

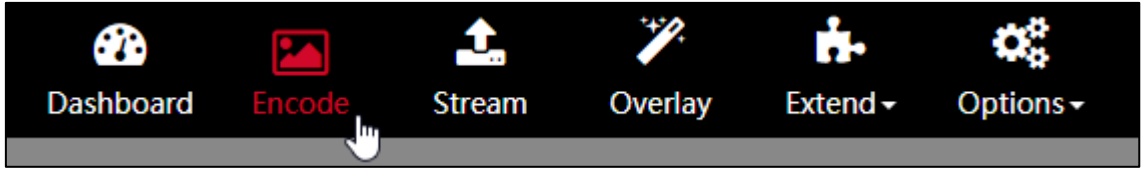

#### 2. Network stream をクリックします。

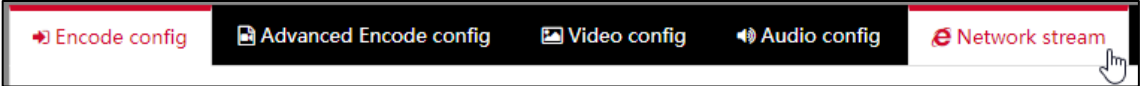

3. Strem url に TBS2603se が受信するネットワークストリームのアドレスを入力し、

enable を ON にします。

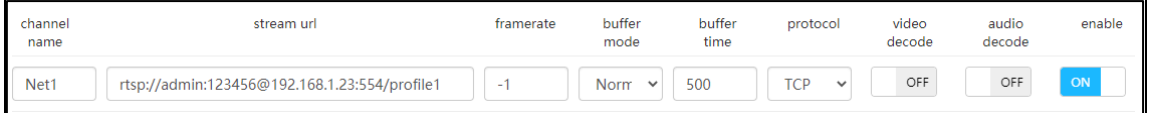

※ Preview 画面に表示したい場合は、video decode も ON にします。

- 4. 画面下の Save ボタンをクリックします。
- 5. 画面上部のメニューから、Stream をクリックします。
- 6. Stream config にて、"Net1"(本機で受信したネットワークストリーム)の変換先を選択します。 例えば、以下の例では本機で受信した RTSP ストリームを UDP(MPEG-TS)に変換して、 192.168.1.219:3000 宛てに送信します。

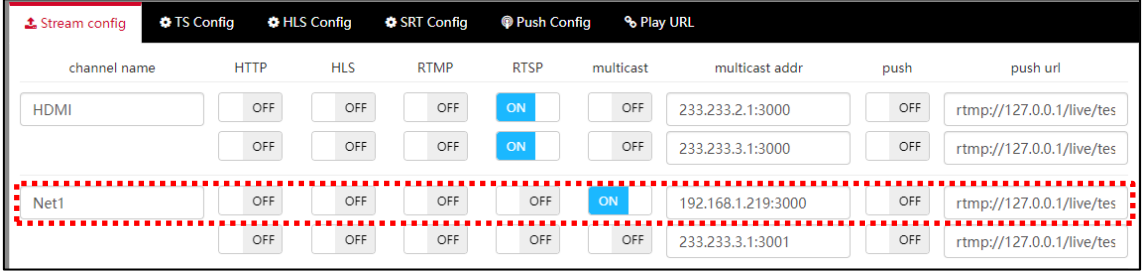

※ プロトコル変換、およびコーデック変換に対応しておりますが、すべてのネットワークストリーム の変換に対応しているわけではありません。

また受信元のネットワークストリームによっては音声が抜け落ちる場合がありますので、動作確認 してからお使いください。

# <span id="page-16-0"></span>**6.7.** ポート開放の設定

WAN 経由で通信を行う場合は、ルータでポートフォワーディングの設定を行う必要があります。 ※下記の例は、TBS2603se のポート設定が初期状態の場合のものです。

 $\bullet$  RTSP (Encoder  $\rightarrow$  Decoder)

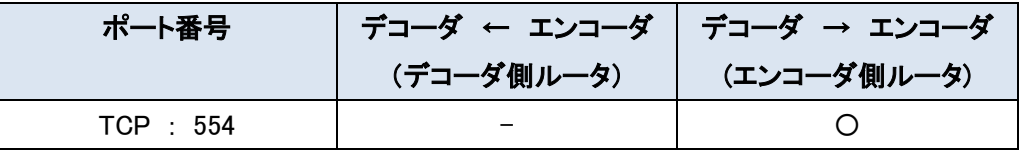

⚫ HTTP

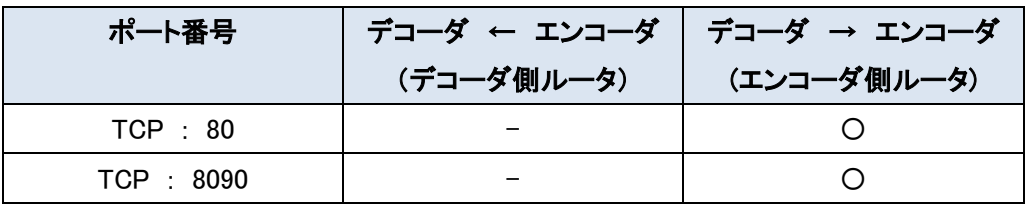

⚫ HLS

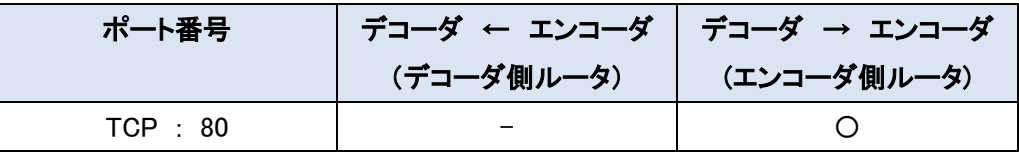

⚫ RTMP

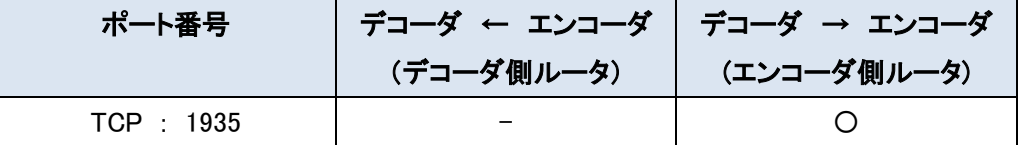

⚫ SRT

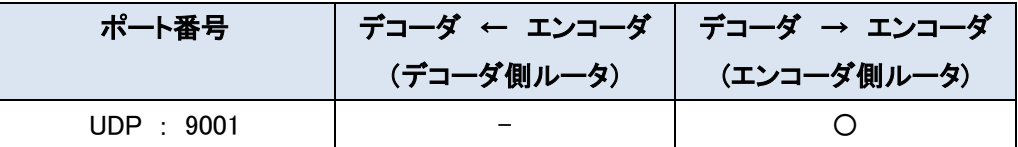

⚫ Multicast(UDP)

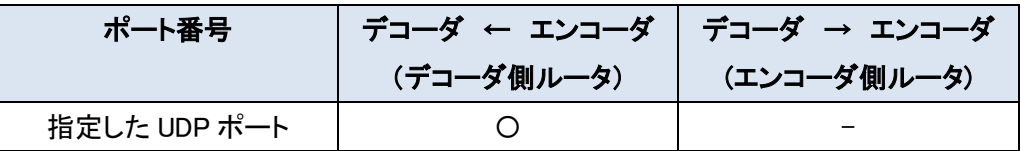

### <span id="page-17-0"></span>7. Dashboard

#### <span id="page-17-1"></span>**7.1.** Dashboard

#### <span id="page-17-2"></span>7.1.1. System state

システムのステータス(CPU 使用率、メモリ使用率、温度)を表示します。

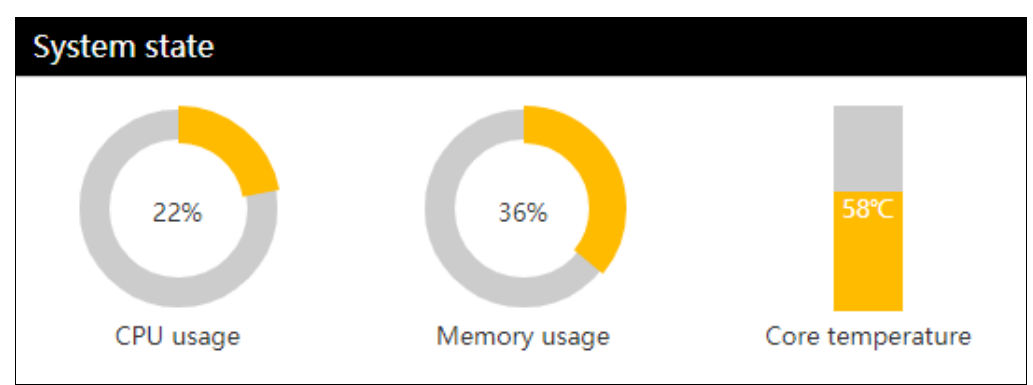

#### <span id="page-17-3"></span>7.1.2. Network state

ネットワークのステータスを表示します。

オレンジはアップロード、グレーはダウンロードのトラフィックを表します。

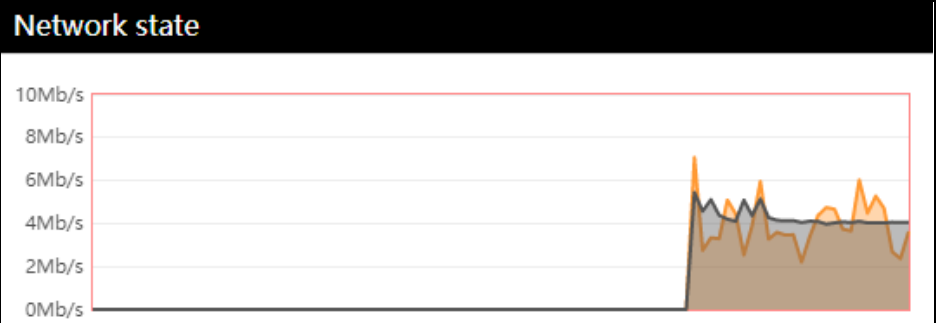

#### <span id="page-17-4"></span>7.1.3. Interface state

HDMI の入力ステータスを表示します。

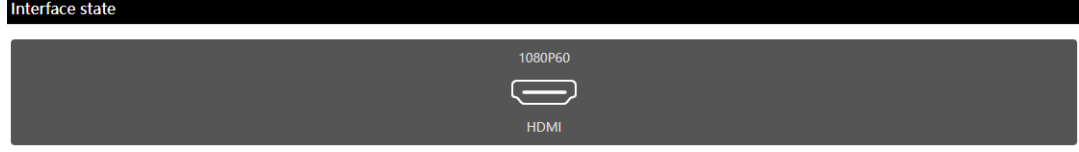

※ ドロップフレームについてはフォーマットを正しく表示出来ません。 例えば、1080P59.94 で入力した場合は 1080P60 と表示されます。 <span id="page-18-0"></span>7.1.4. Preview

各入力映像のプレビューを表示します。

プレビュー画面はリアルタイム映像ではなく、入力映像をキャプチャした静止画像となります。 右上のボタンで ON/OFF を切り替えますが、変更後はページの再読み込みが必要です。

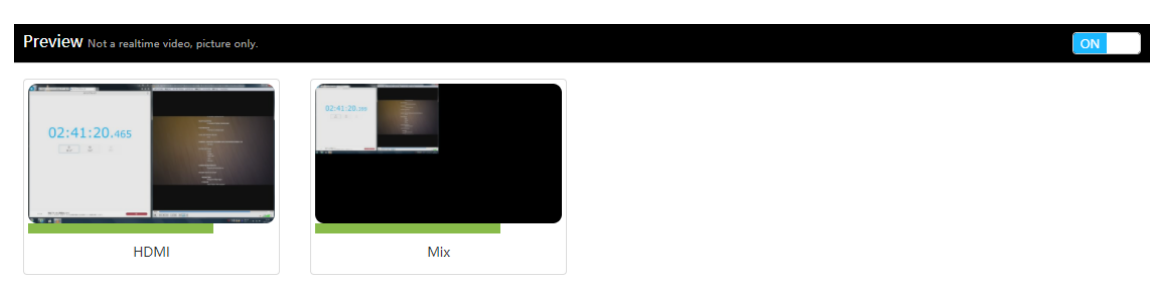

# <span id="page-19-0"></span>**7.2.** Encode

#### <span id="page-19-1"></span>7.2.1. Overall config

# 全てのチャンネルに対して、一括でエンコードの設定を行います。

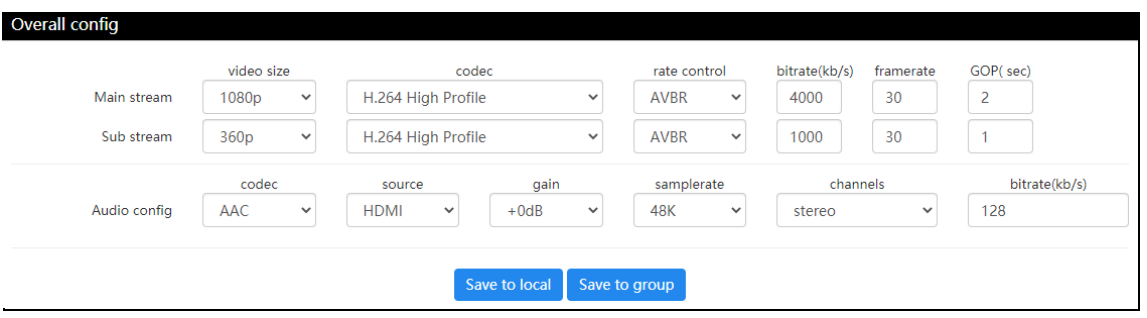

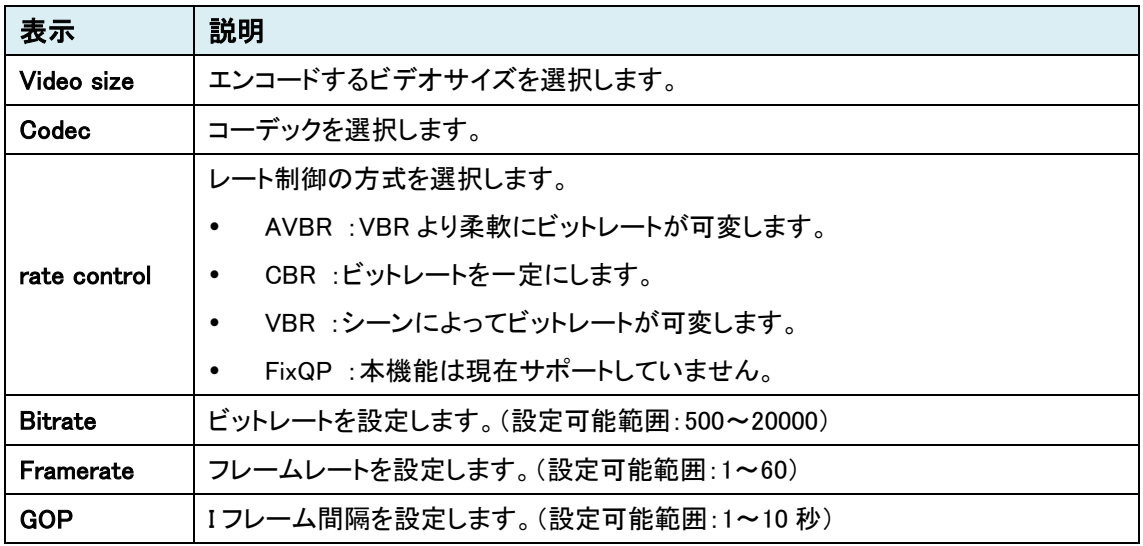

#### Audio config

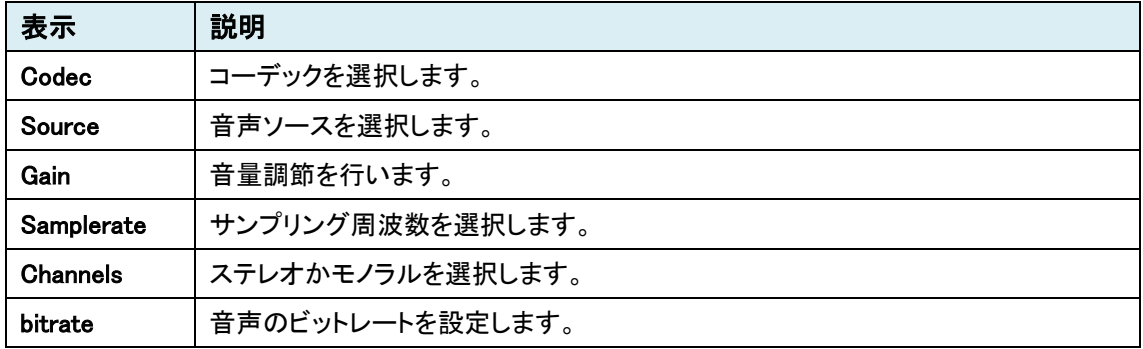

#### <span id="page-20-0"></span>7.2.2. Encode config

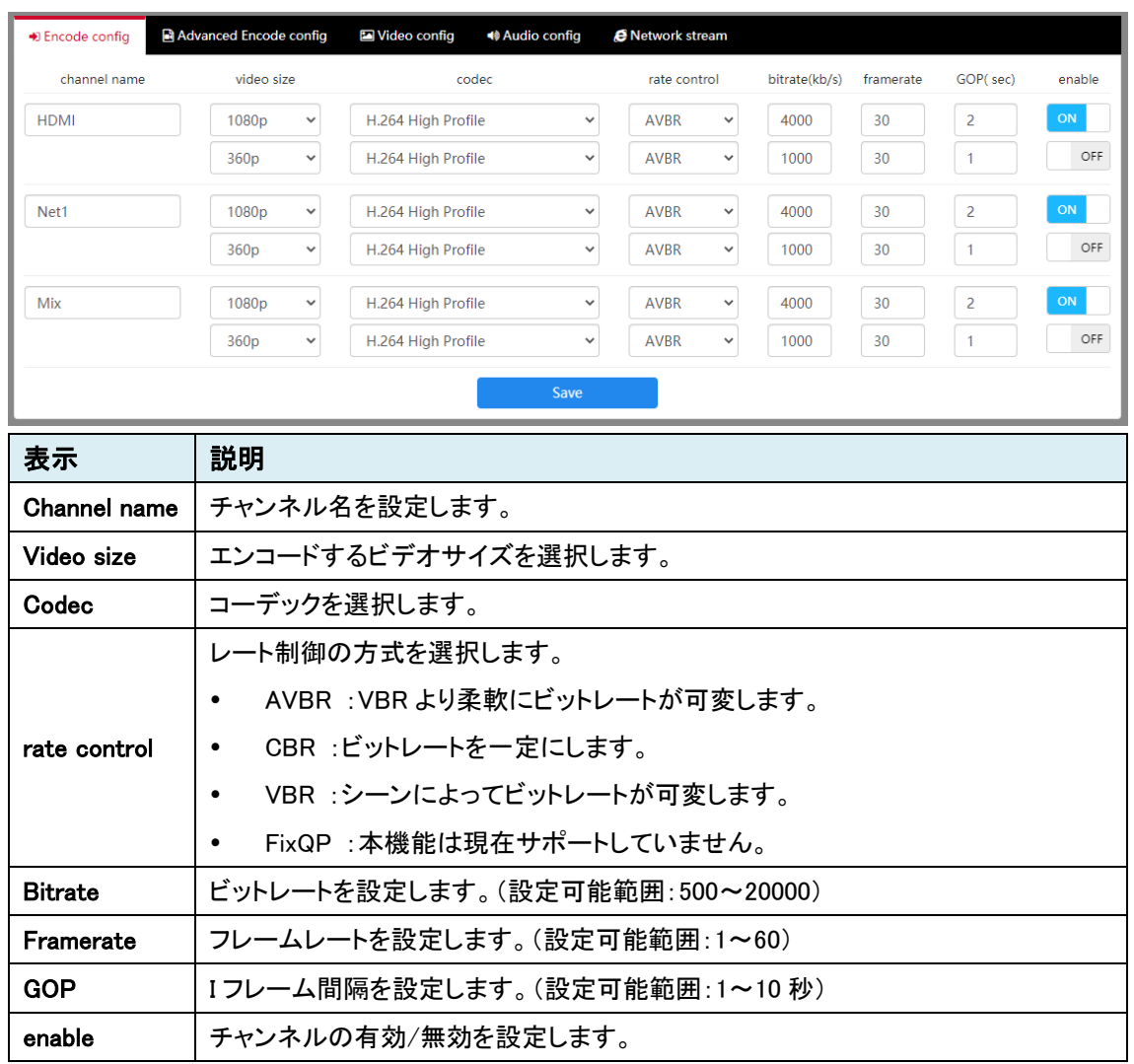

# チャンネルごとに、エンコードの設定を行います。

※ 本機がエンコード出来る総フレームレート数(全ストリームのフレームレートを合算した値)には 以下のように制限があります。この制限を超えた場合は正常にエンコード出来ない場合がありま す。

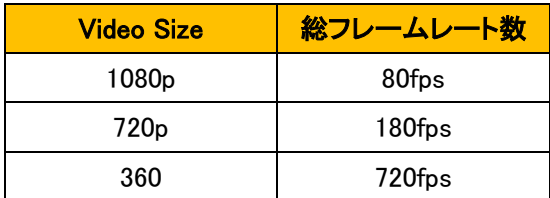

# <span id="page-21-0"></span>7.2.3. Adanced Encode config

# この機能はご使用いただけません。

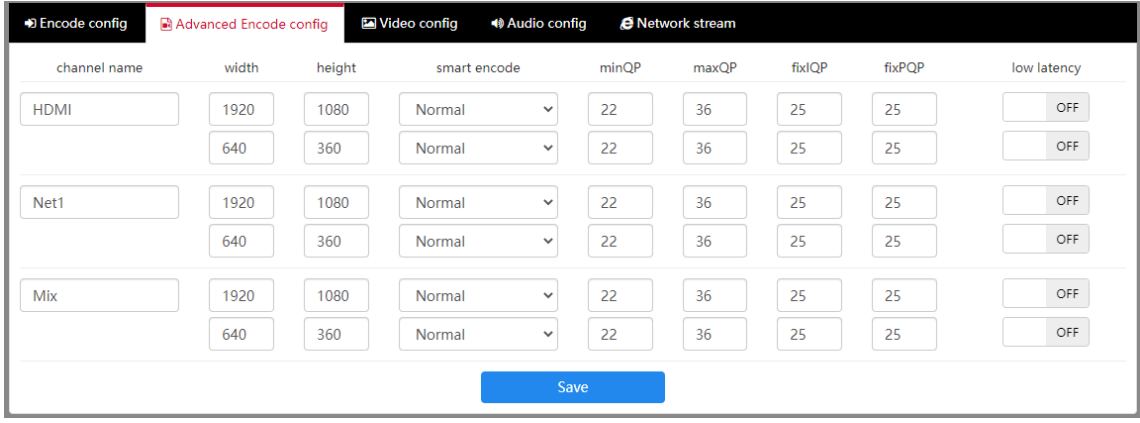

# <span id="page-22-0"></span>7.2.4. Video config

# HDMI 入力映像に対してインタ-レース解除、回転、クロップ処理の設定を行います。

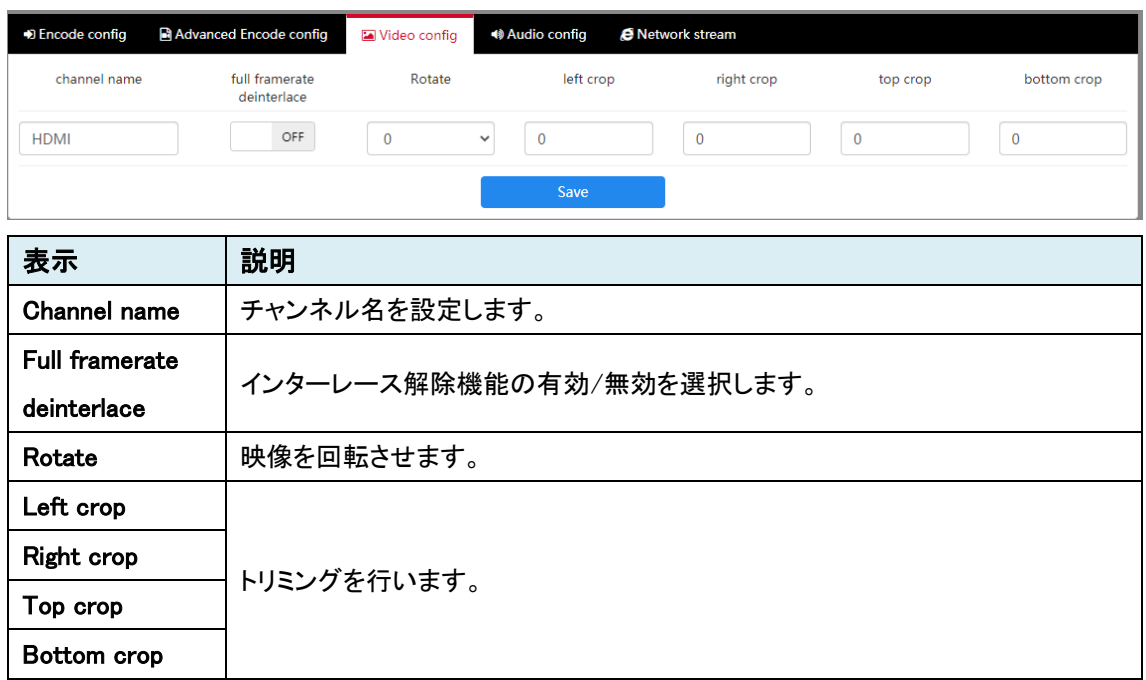

# <span id="page-23-0"></span>7.2.5. Audio config

# チャンネルごとに、オーディオの設定を行います。

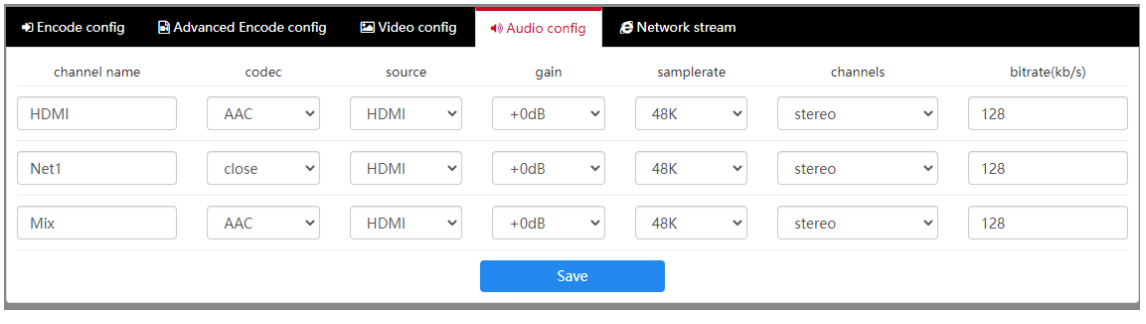

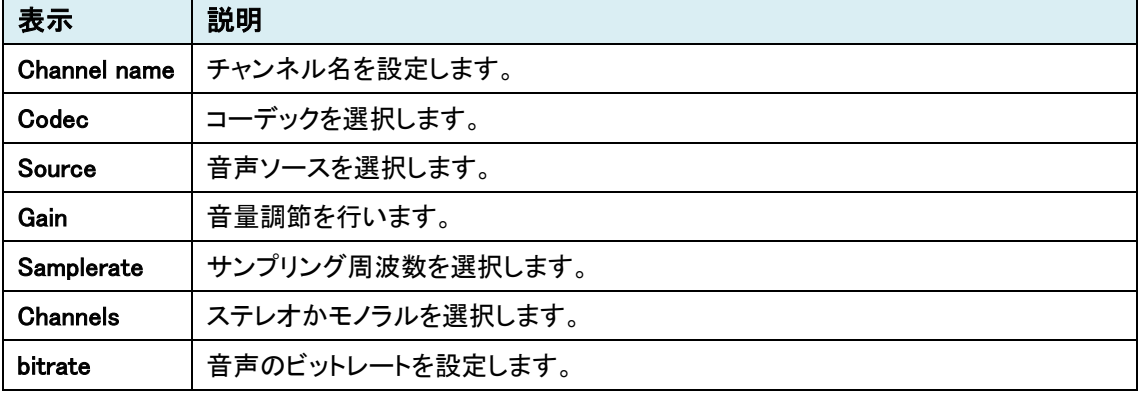

# <span id="page-24-0"></span>7.2.6. Network stream

# ネットワークストリームの受信の設定を行います。

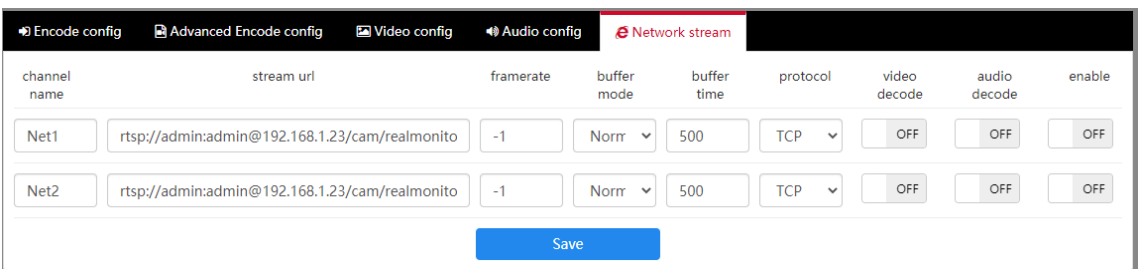

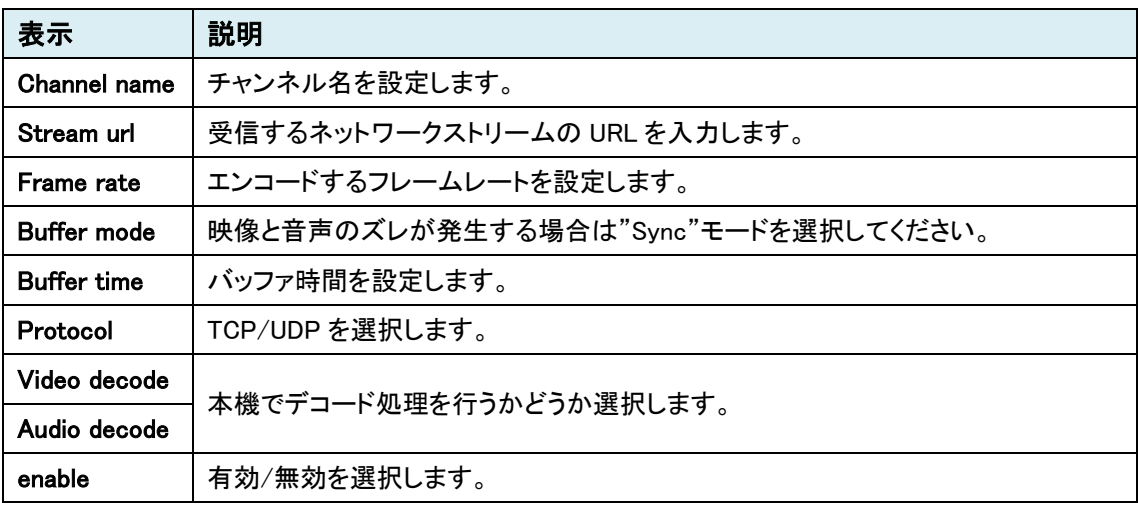

# <span id="page-25-0"></span>**7.3.** Stream

#### <span id="page-25-1"></span>7.3.1. Overall config

全てのチャンネルに対して、一括でストリームの設定を行います。 初期状態では RTSP のみ ON になっています。

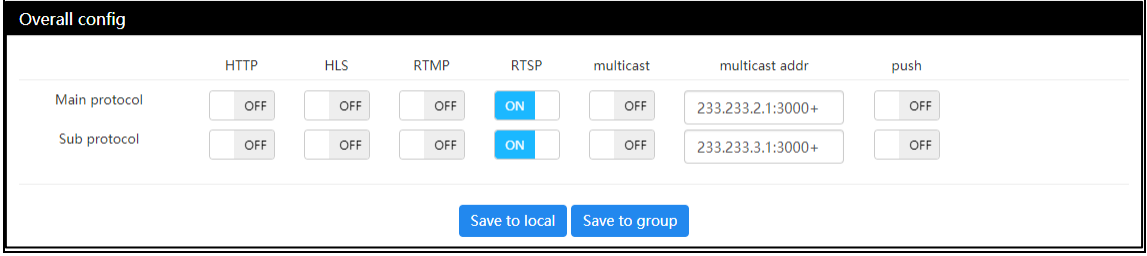

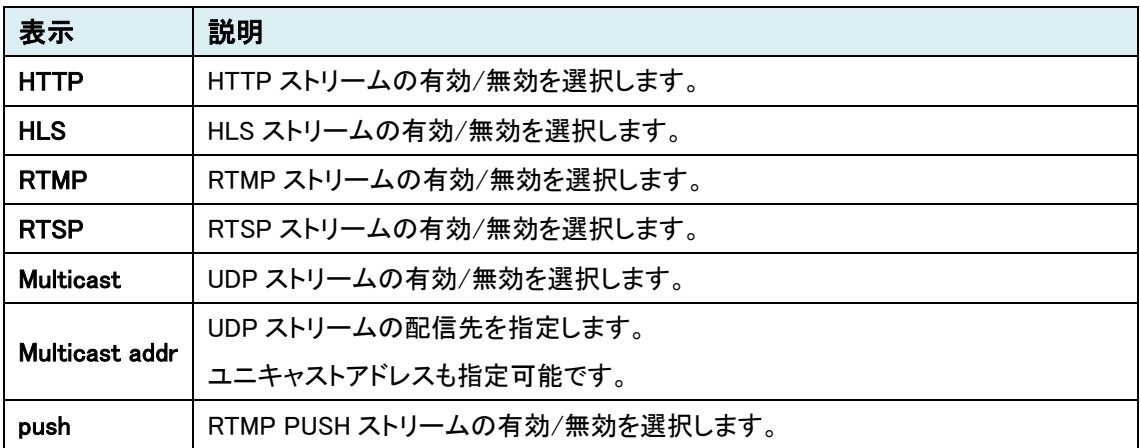

# <span id="page-26-0"></span>7.3.2. Stream config

チャンネルごとに、ストリームの設定を行います。 初期状態では RTSP のみ ON になっています。

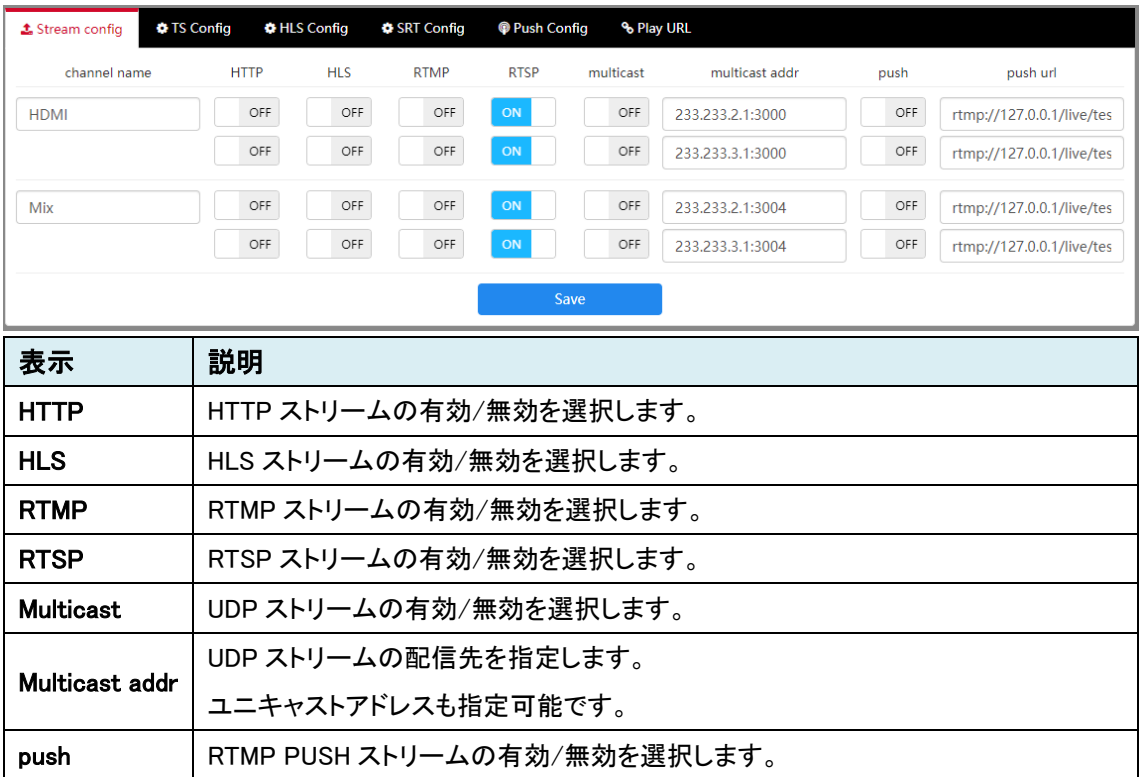

# <span id="page-27-0"></span>7.3.3. TS Config

# チャンネルごとに、MPEG-TS(multicast ストリーム)の設定を行います。

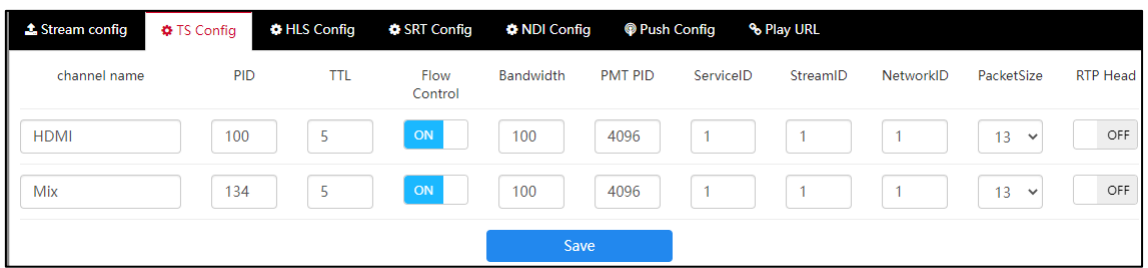

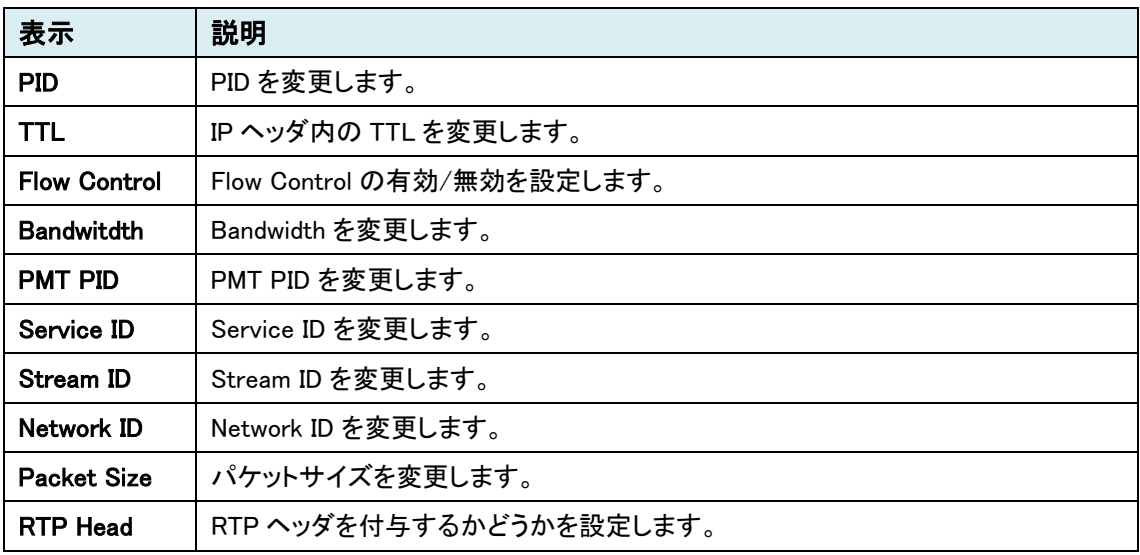

# <span id="page-28-0"></span>7.3.4. SRT Config

チャンネルごとに、SRT の設定を行います。

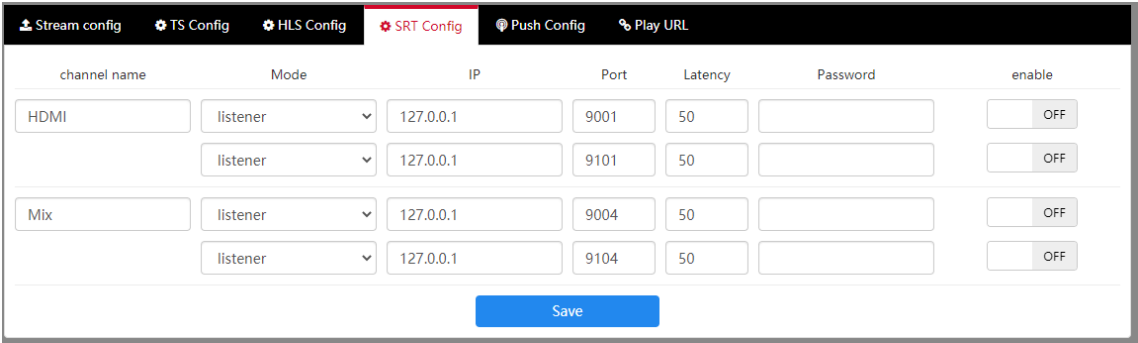

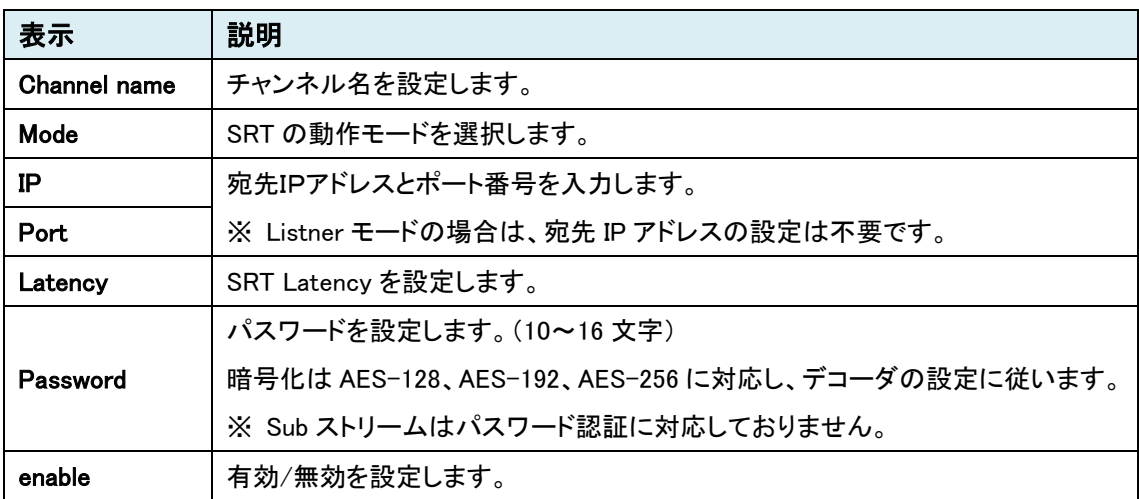

# <span id="page-29-0"></span>7.3.5. NDI Config

チャンネルごとに、NDI の設定を行います。

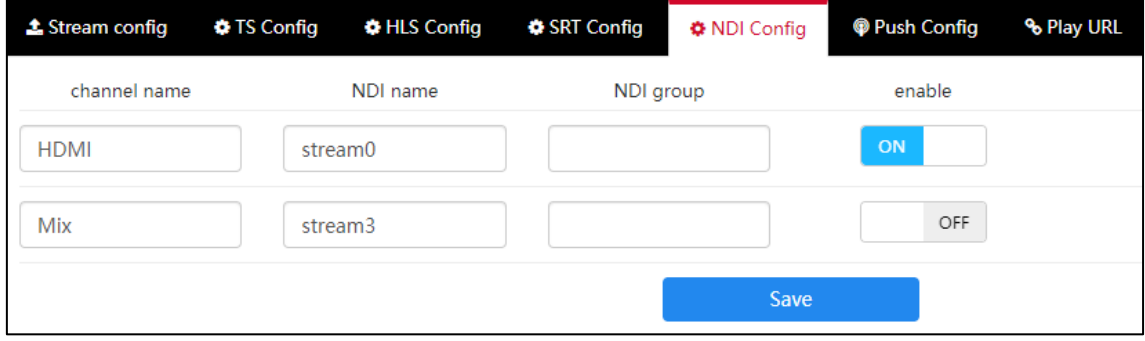

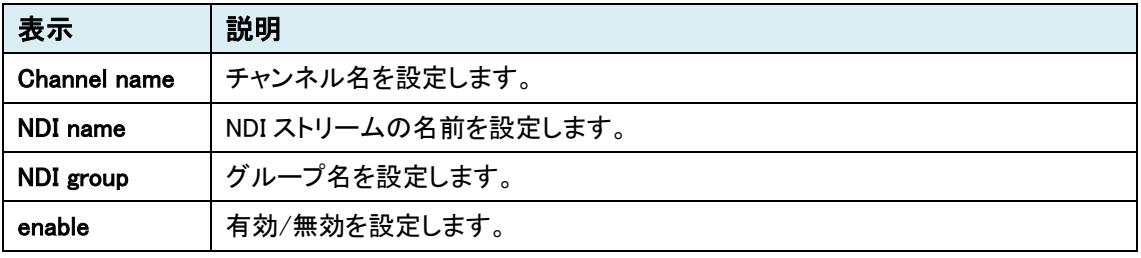

※ H.265 での NDI は対応しておりません。NDI 機能を使用する場合は Codec を H.264 のいずれ かのモードに設定してください。

# <span id="page-30-0"></span>7.3.6. Play URL

各チャンネルのストリーム URL を表示します。

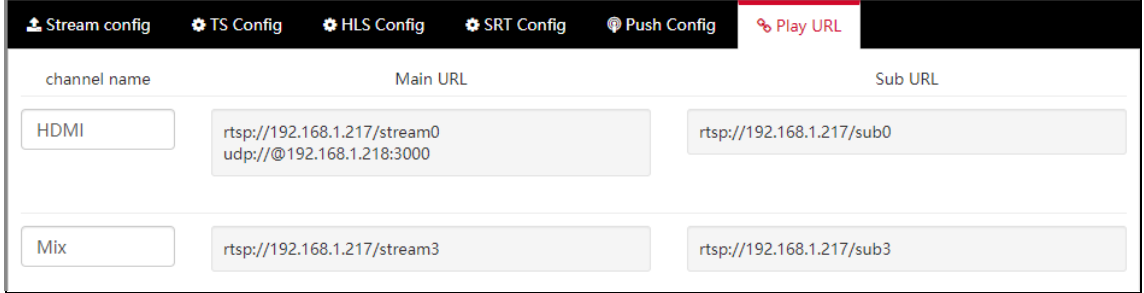

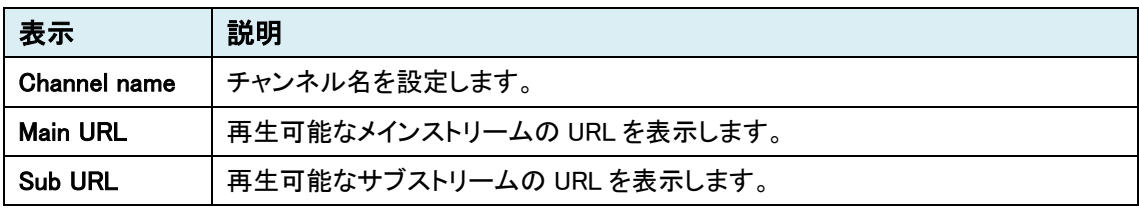

# <span id="page-31-0"></span>**7.4.** Overlay

# <span id="page-31-1"></span>7.4.1. Preview

 $\overline{a}$ 

プレビュー画面を表示します。

画面上のセレクトボックスから、オーバーレイの設定を変更するチャンネルを選択します。

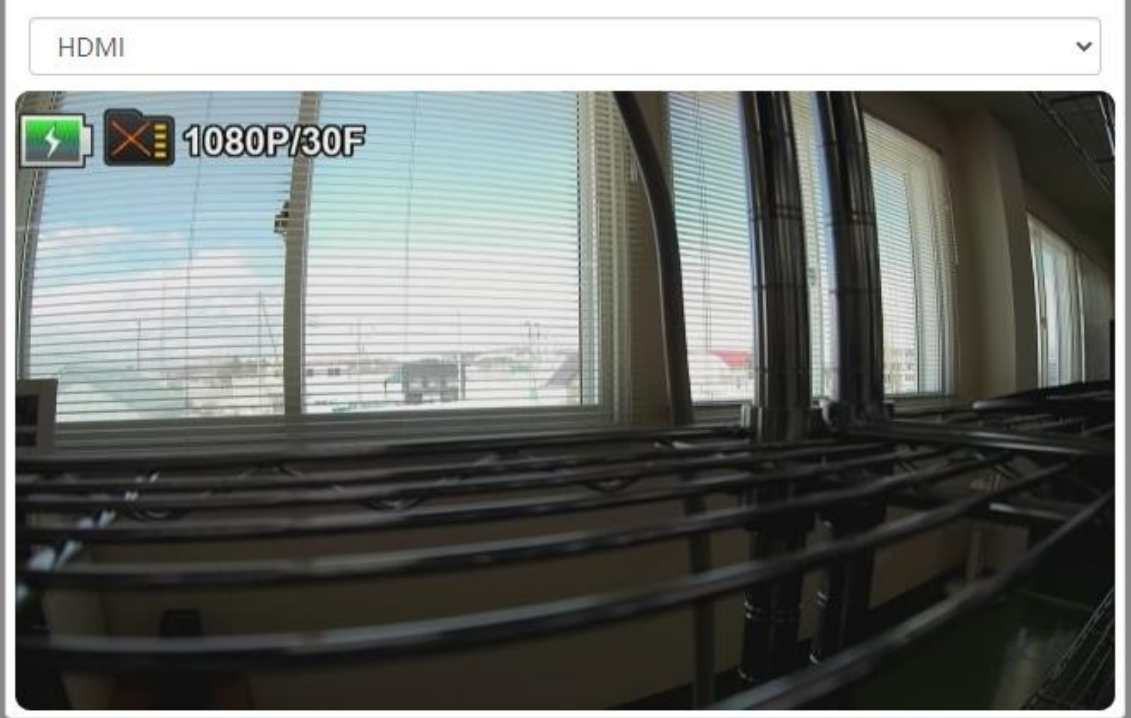

 $\times$ 

# <span id="page-32-0"></span>7.4.2. Effect list

# エフェクト(OSD)のリストを編集します。

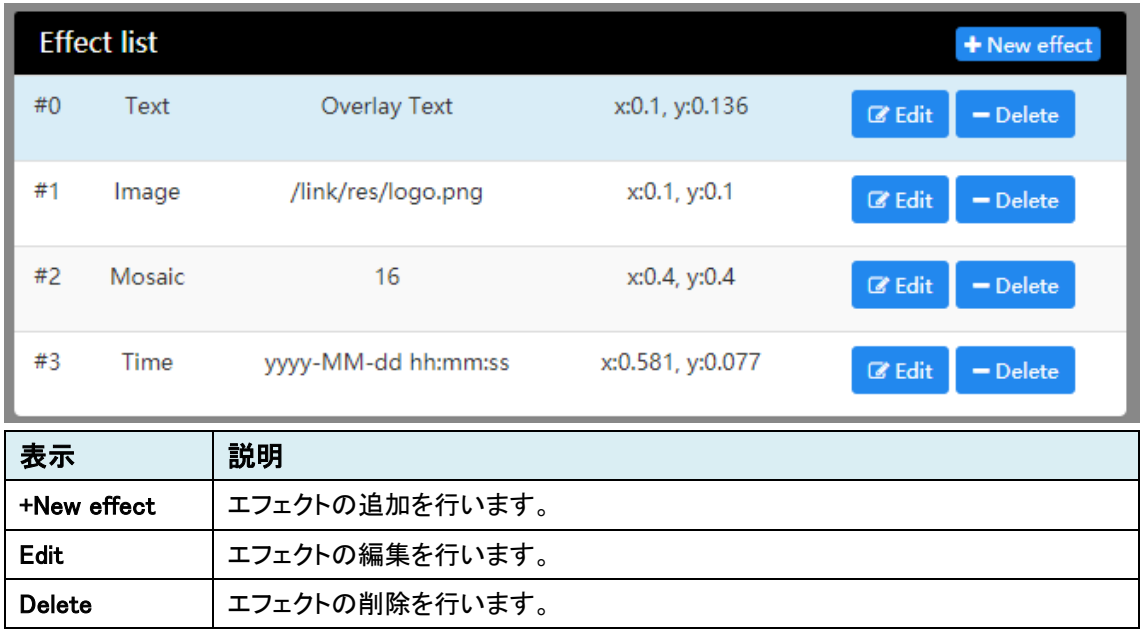

## New effect

 $\overline{\phantom{a}}$ 

作成するエフェクトをリストから選択します。

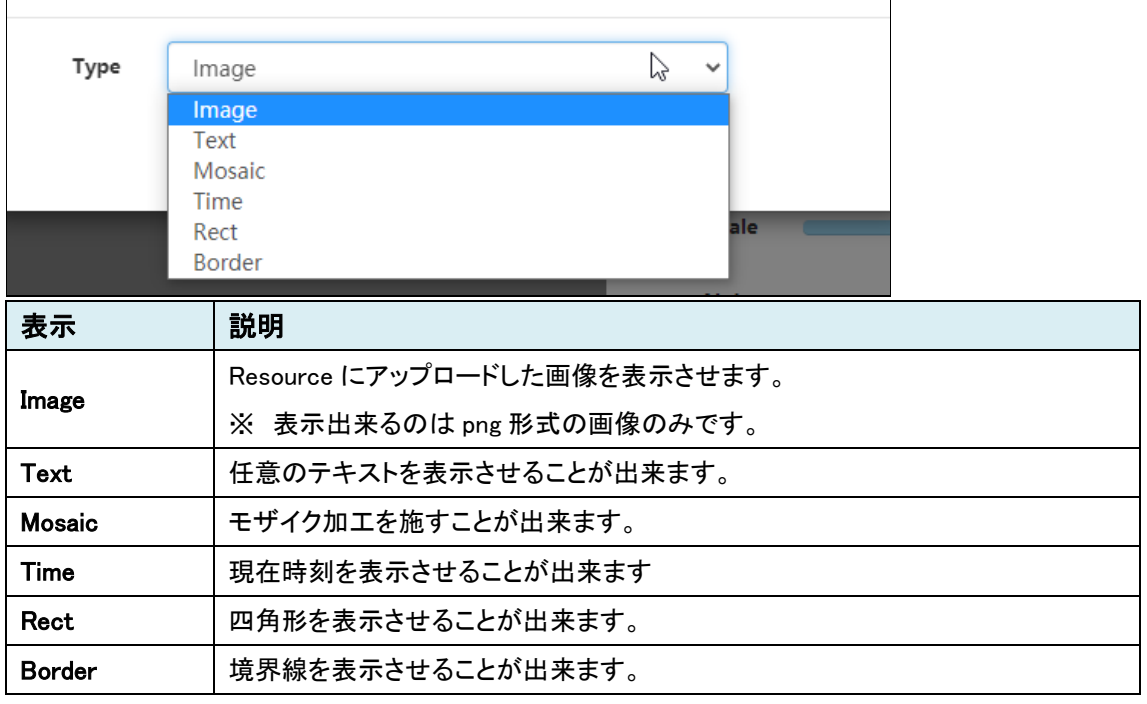

# <span id="page-33-0"></span>7.4.3. Effect edit(Image)

Image エフェクトを編集します。

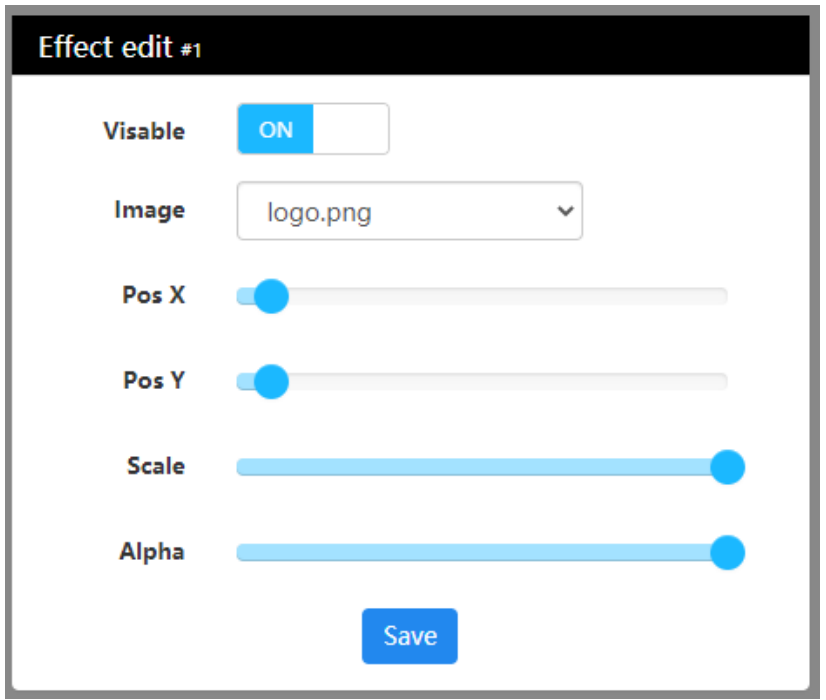

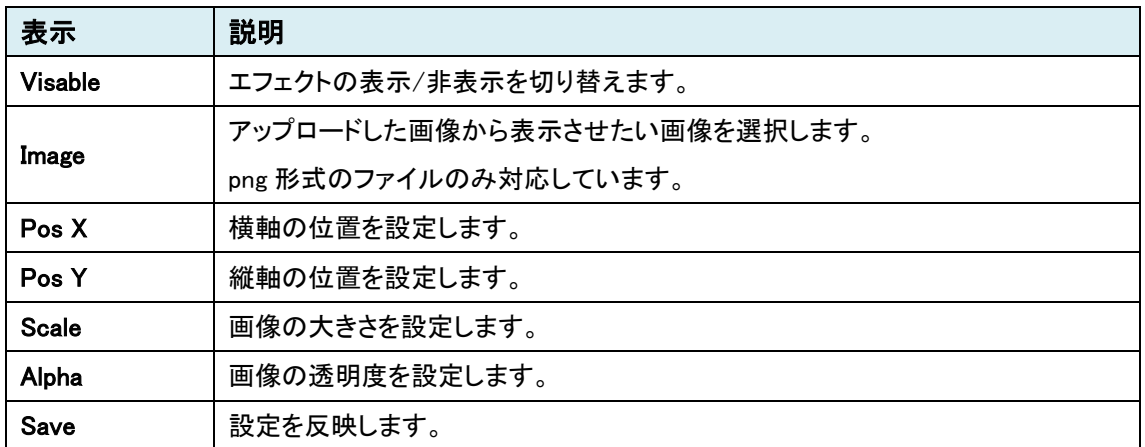

(例) ハイテクインター㈱のロゴを表示させている状態

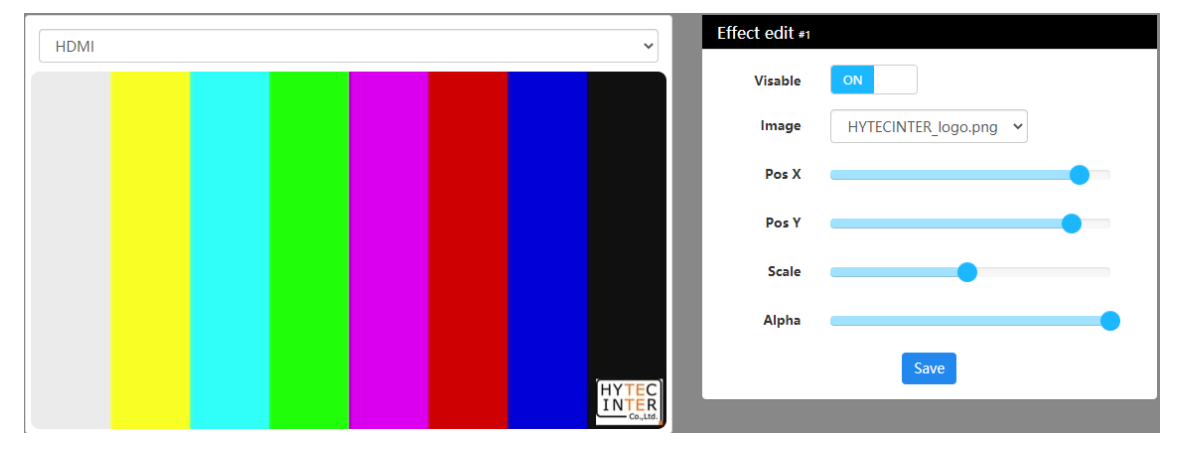

# <span id="page-34-0"></span>7.4.4. Effect edit(Text)

#### テキストエフェクトを編集します。

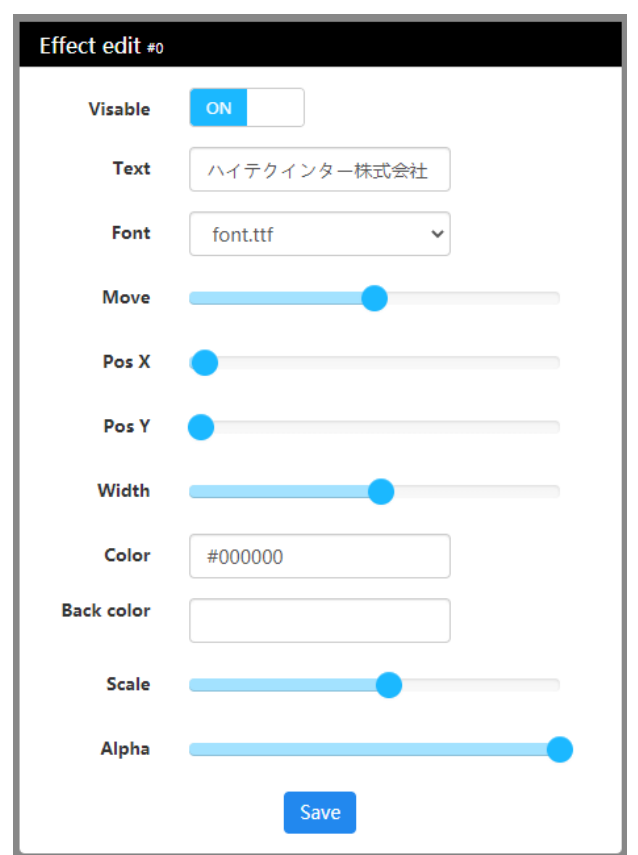

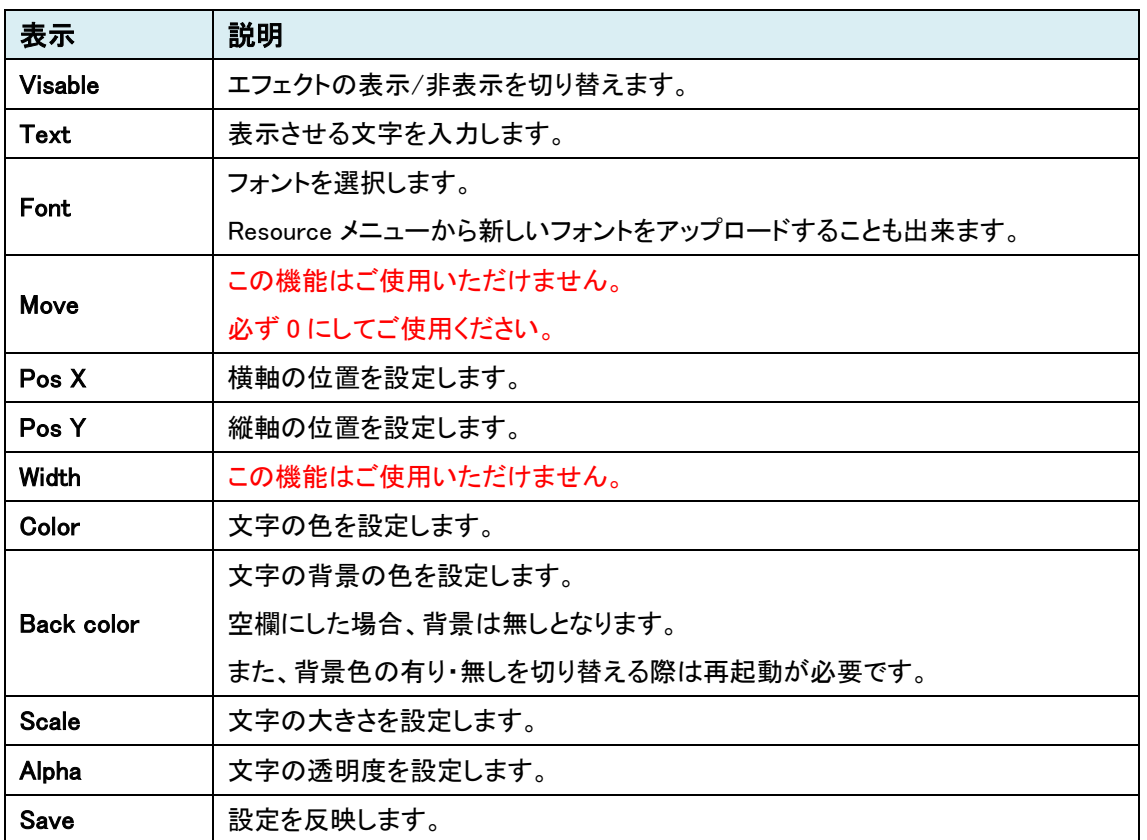

# <span id="page-35-0"></span>7.4.5. Effect edit(Mosaic)

## モザイクエフェクトを編集します。

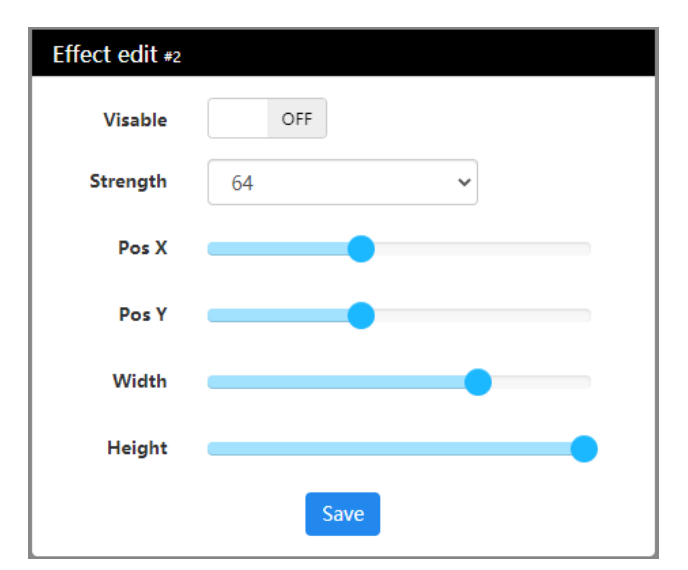

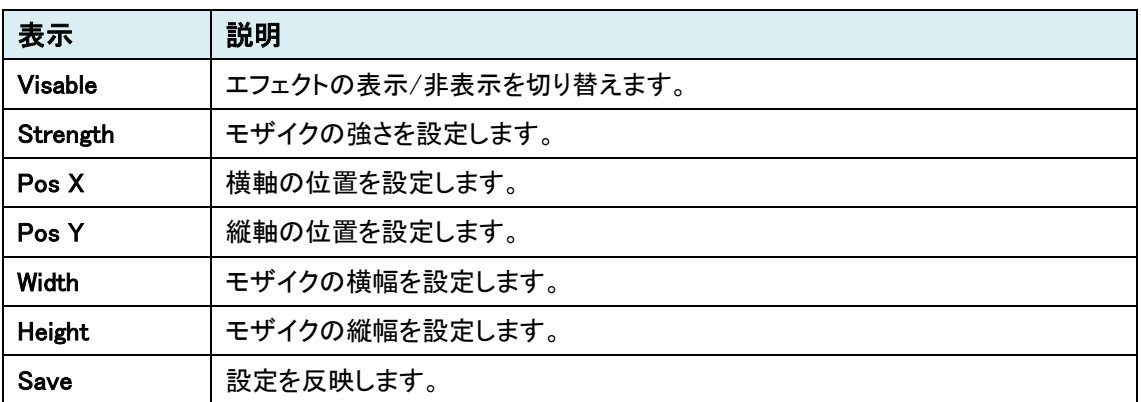

# <span id="page-36-0"></span>7.4.6. Effect edit(Time)

## 時刻表示エフェクトを編集します。

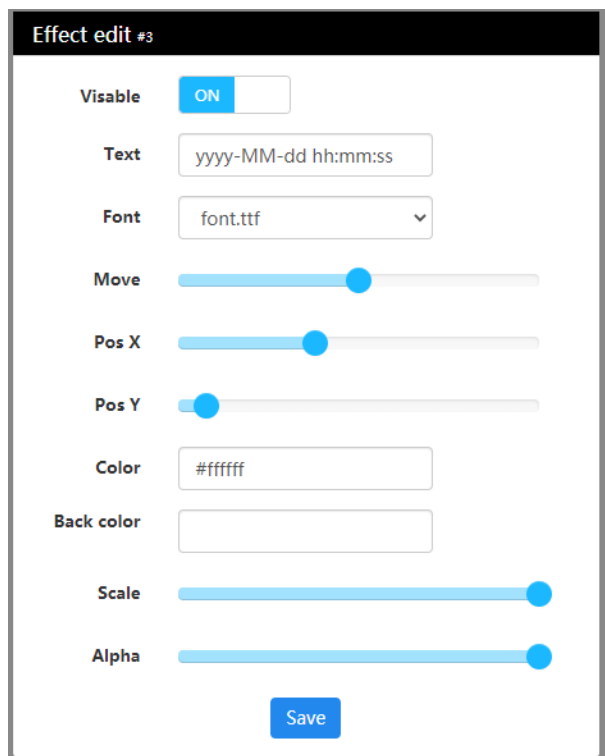

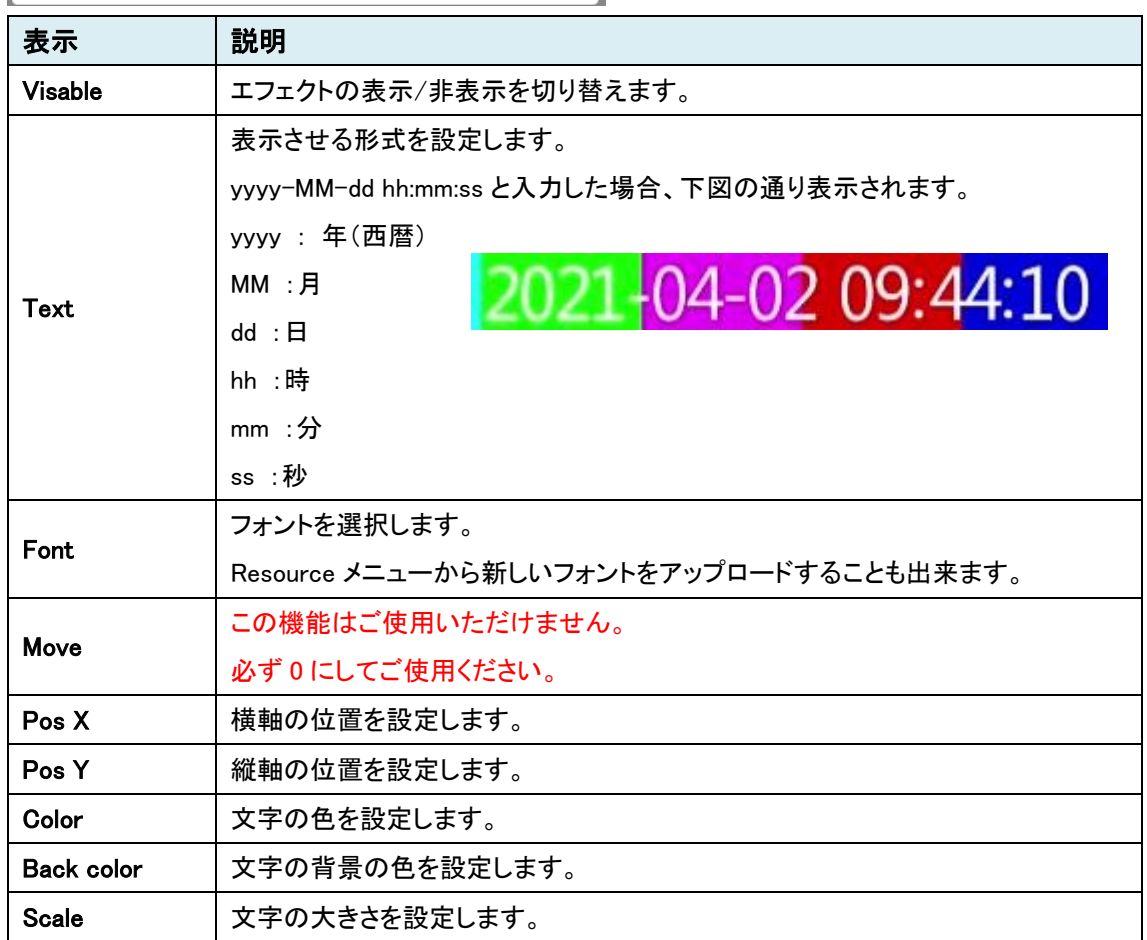

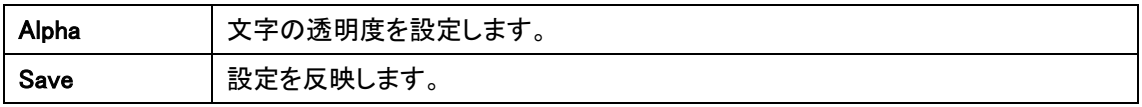

# <span id="page-38-0"></span>7.4.7. Effect edit(Rect)

## 四角形エフェクトを編集します。

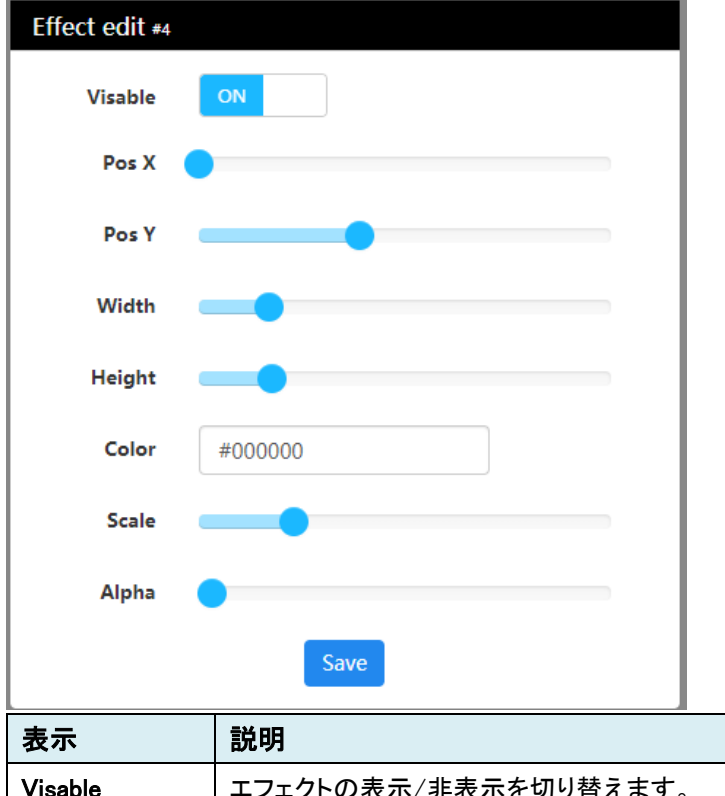

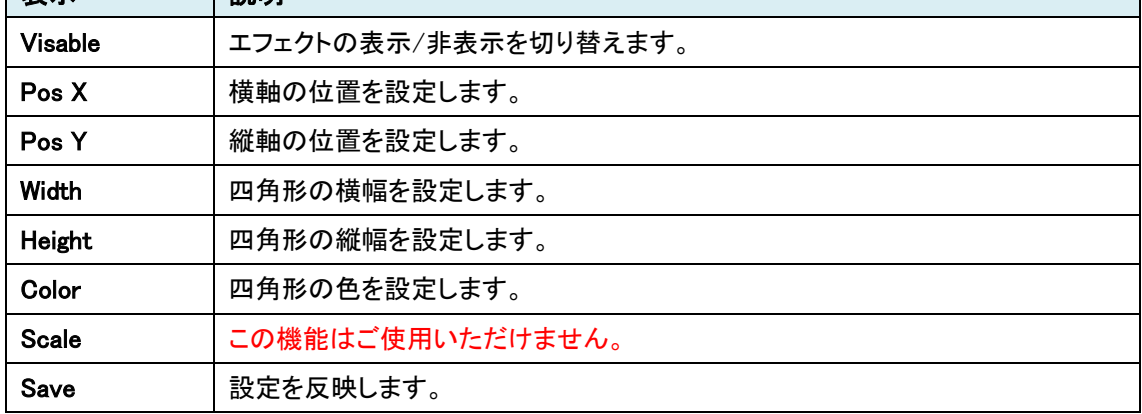

h

# <span id="page-39-0"></span>7.4.8. Effect edit(Border)

## 境界線エフェクトを編集します。

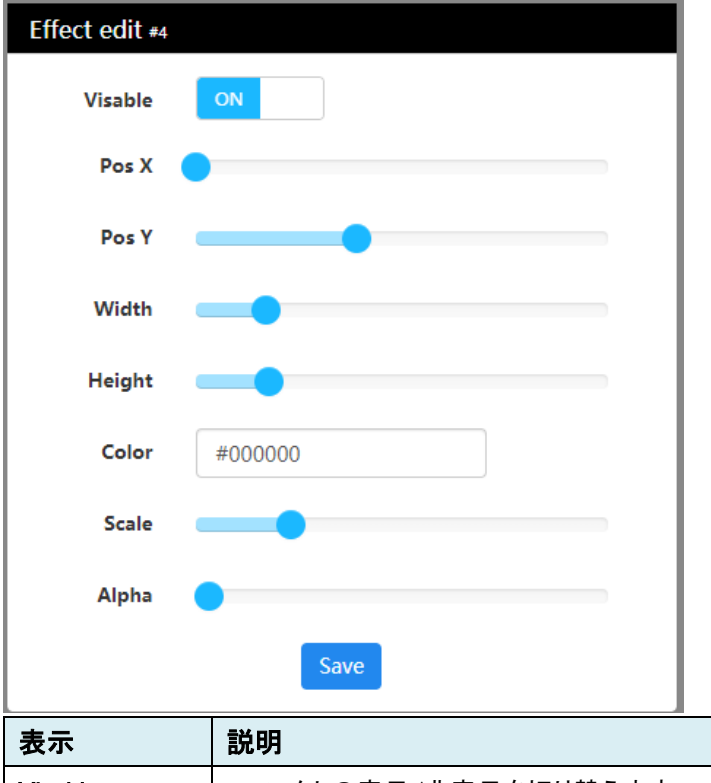

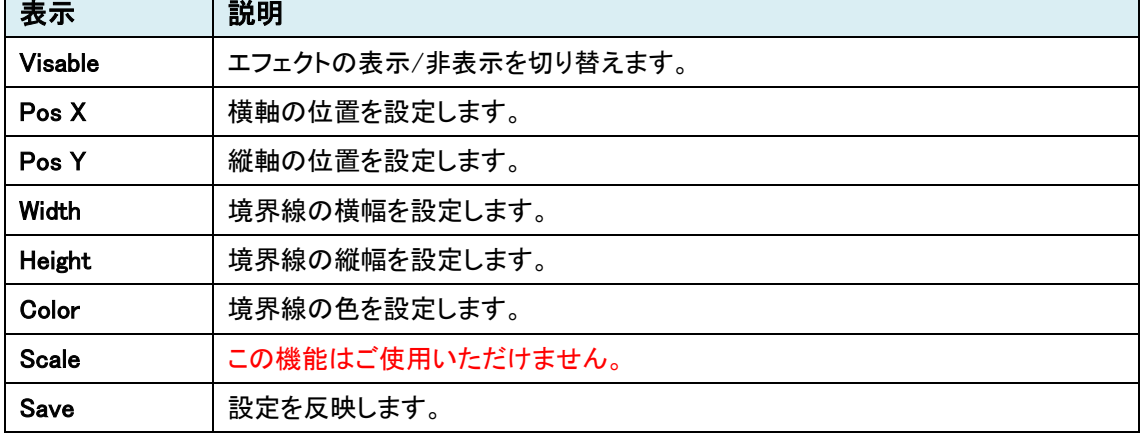

# <span id="page-40-0"></span>7.4.9. Resource

画像ファイル(png 形式)またはフォント(ttf 形式)のファイルをアップロードします。

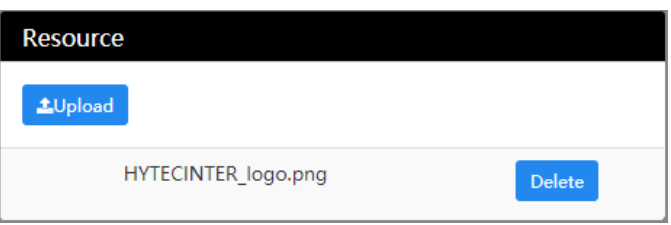

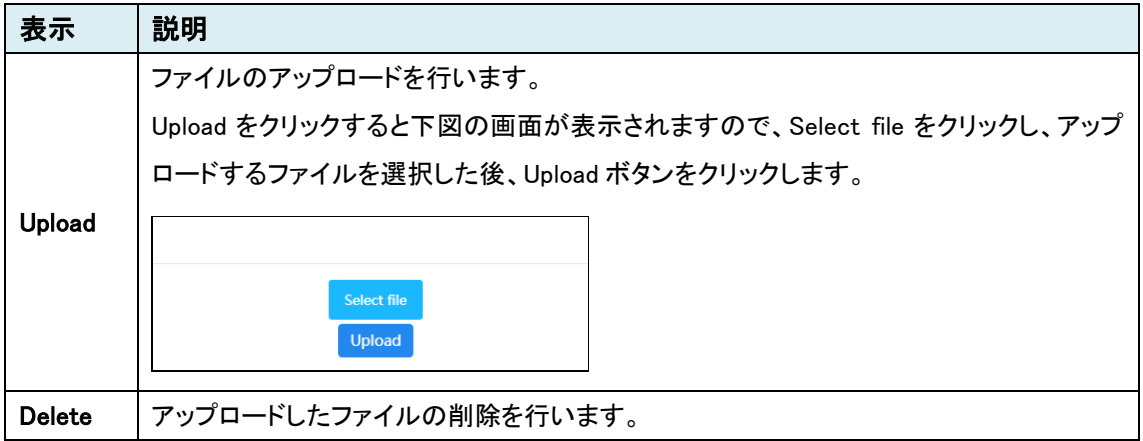

# <span id="page-41-0"></span>**7.5.** Extend

#### <span id="page-41-1"></span>7.5.1. Video mix

HDMI、Net1、Net2 の入力映像を MIX します。

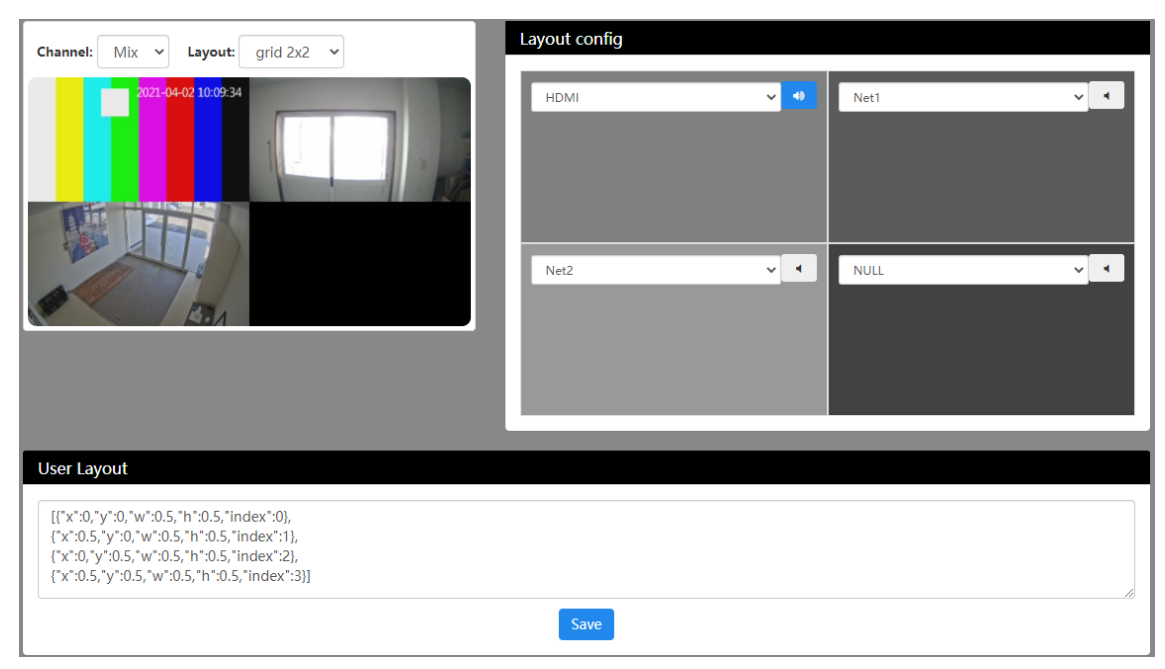

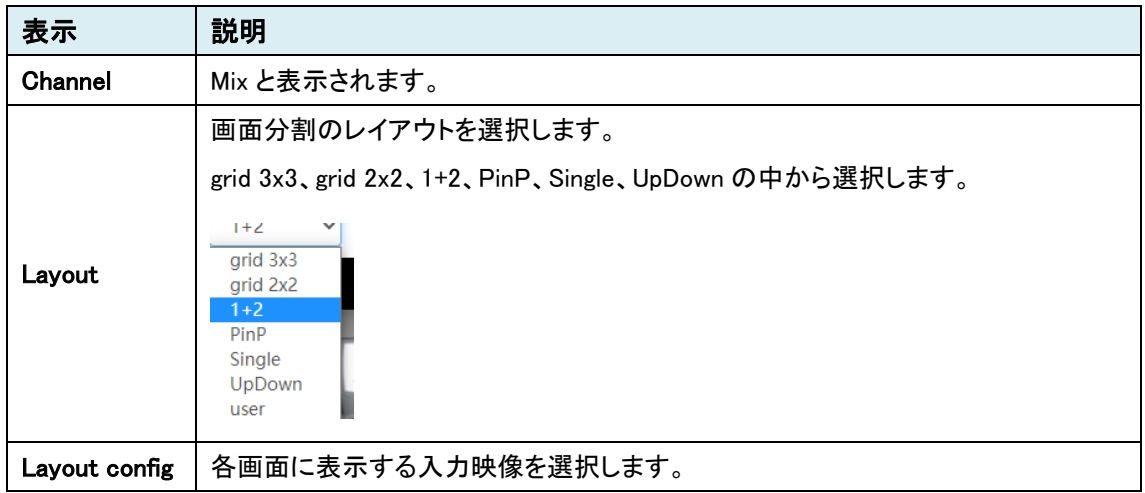

## <span id="page-42-0"></span>7.5.2. ROI

Resion of Interest の設定を行います。

画面上で領域を指定し、指定した領域の画質を高くして、それ以外の部分の画質を低くします。

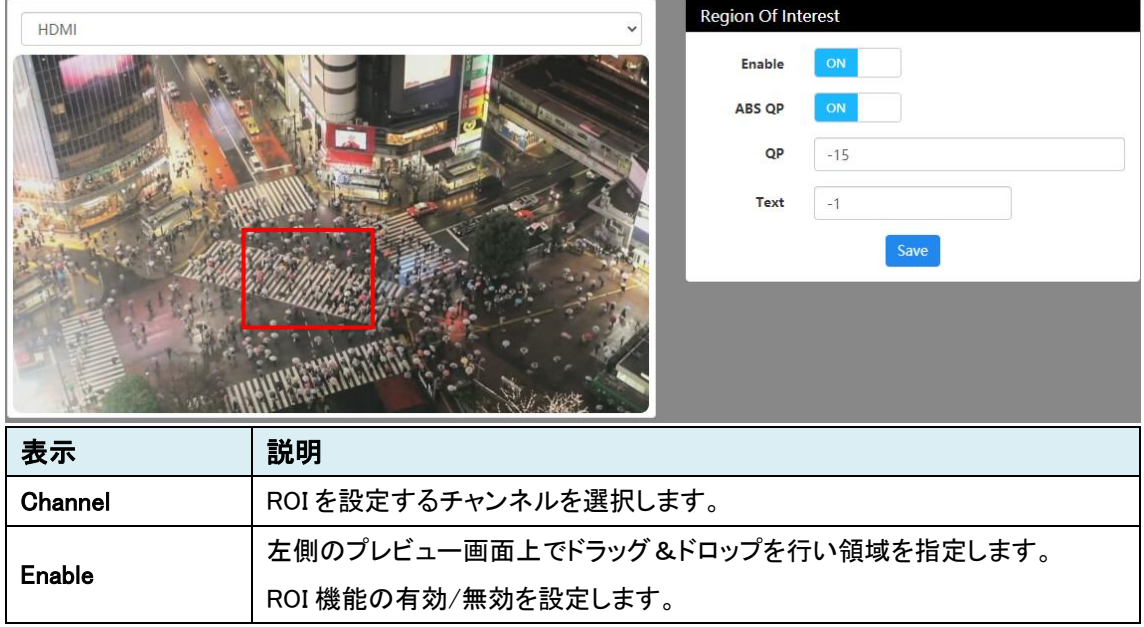

<span id="page-43-0"></span>7.5.3. Multiple Push

この機能はご使用いただけません。

# <span id="page-44-0"></span>**7.6.** Options > System

<span id="page-44-1"></span>7.6.1. LAN1

LAN 関係の設定を行います。

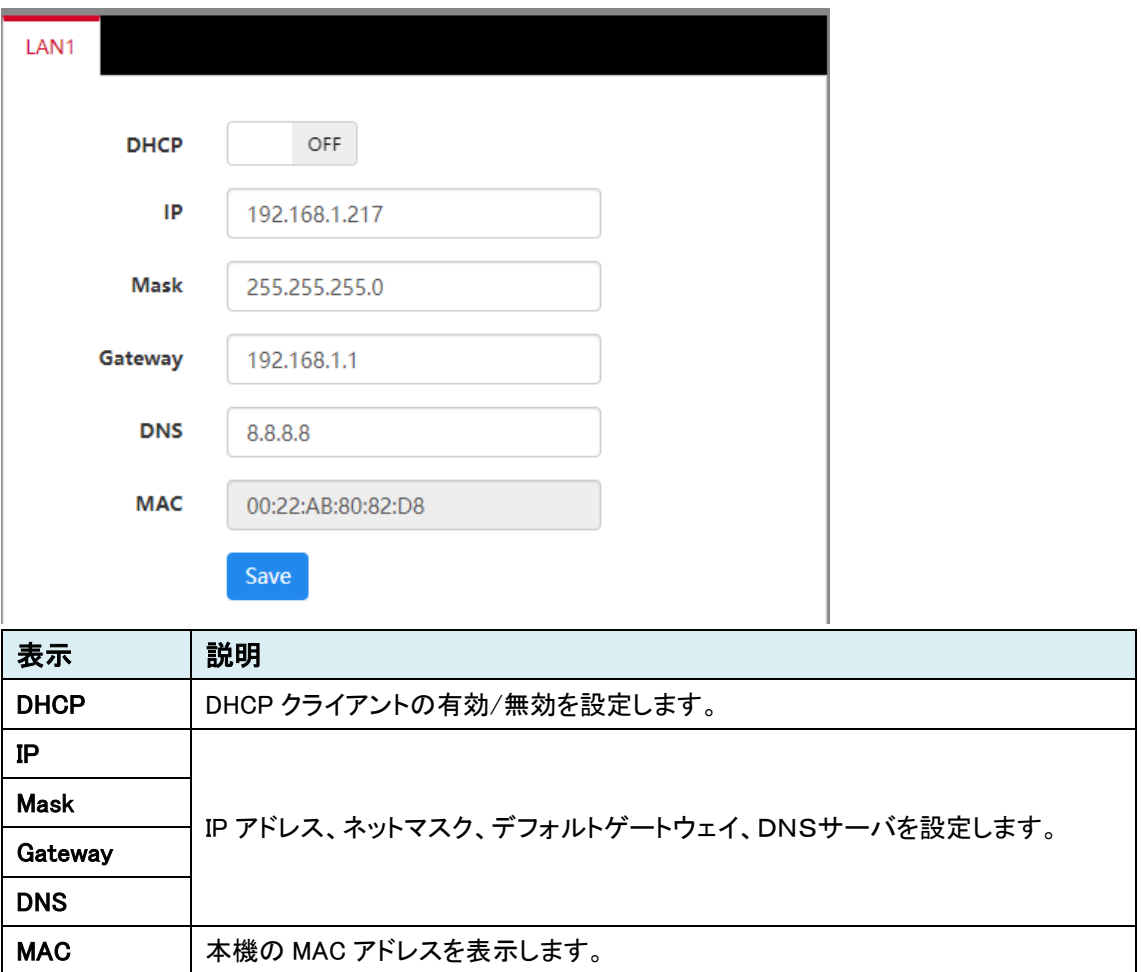

# <span id="page-45-0"></span>7.6.2. Auto reboot

時刻の設定、及び自動再起動の設定を行います。

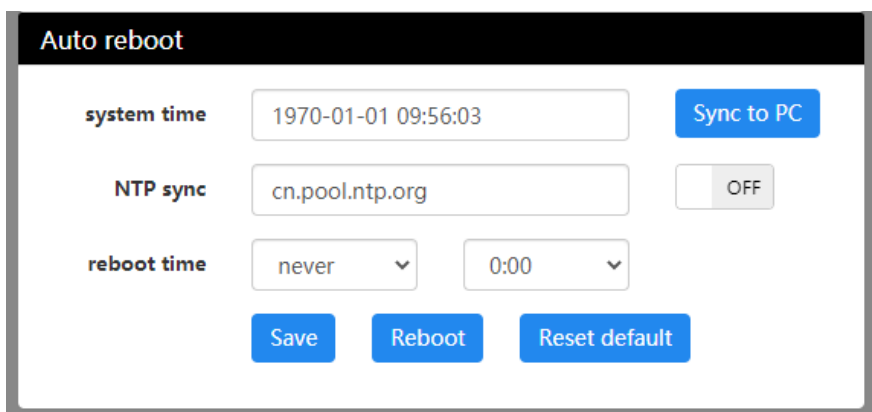

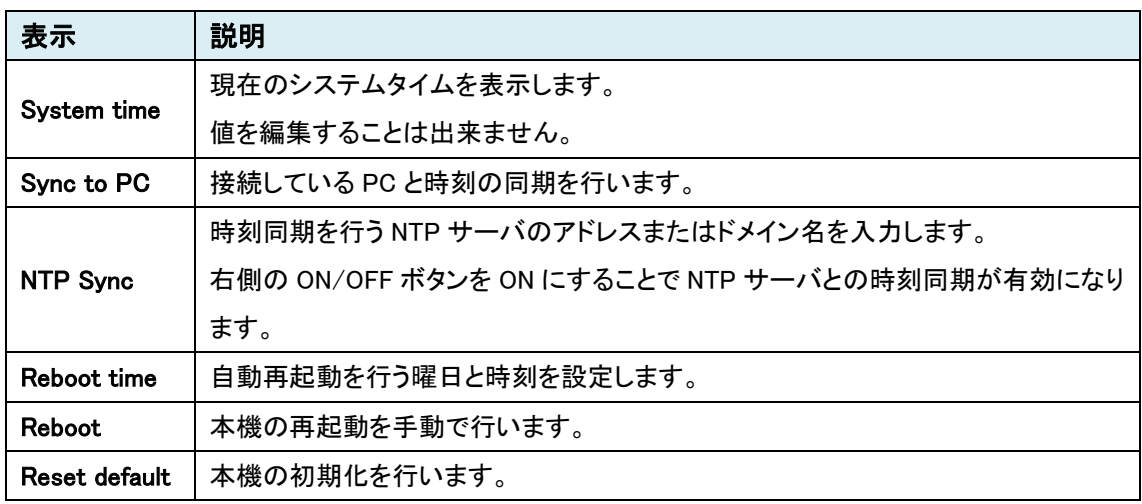

# <span id="page-45-1"></span>7.6.3. Password

ログインパスワードの変更を行います。

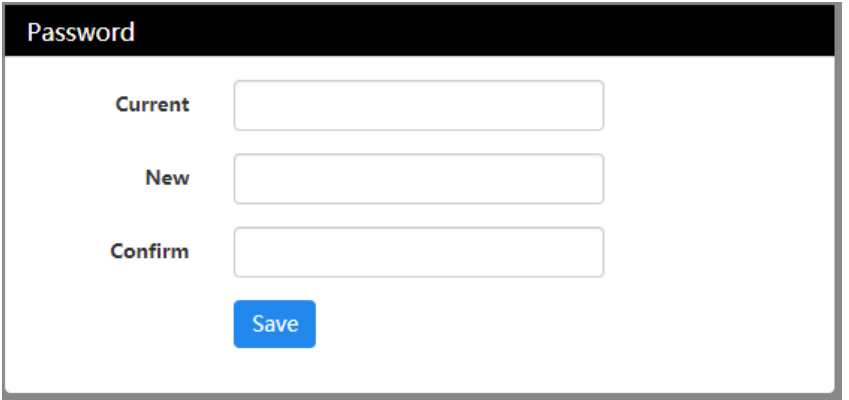

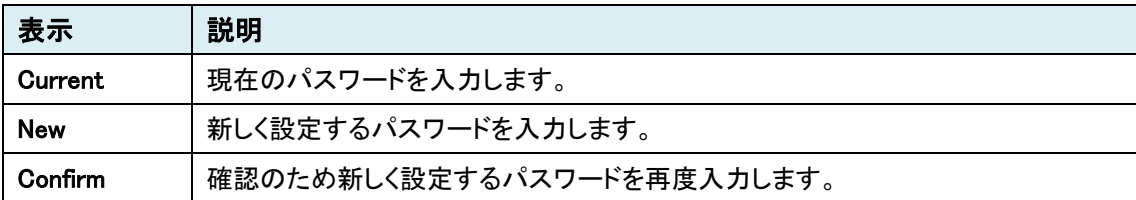

## <span id="page-46-0"></span>7.6.4. Application scenario

この機能はご使用いただけません。

通信が可能となります。

NAT port この機能はご使用いただけません。

### <span id="page-46-1"></span>7.6.5. Port config

変更を行います。

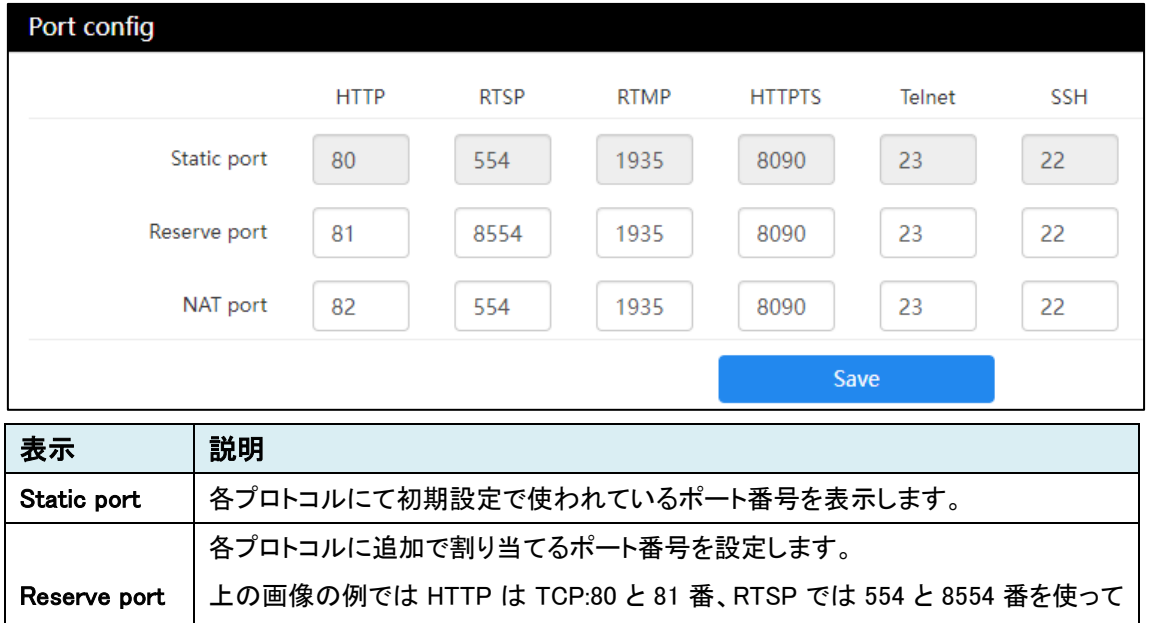

# <span id="page-47-0"></span>8. 製品仕様

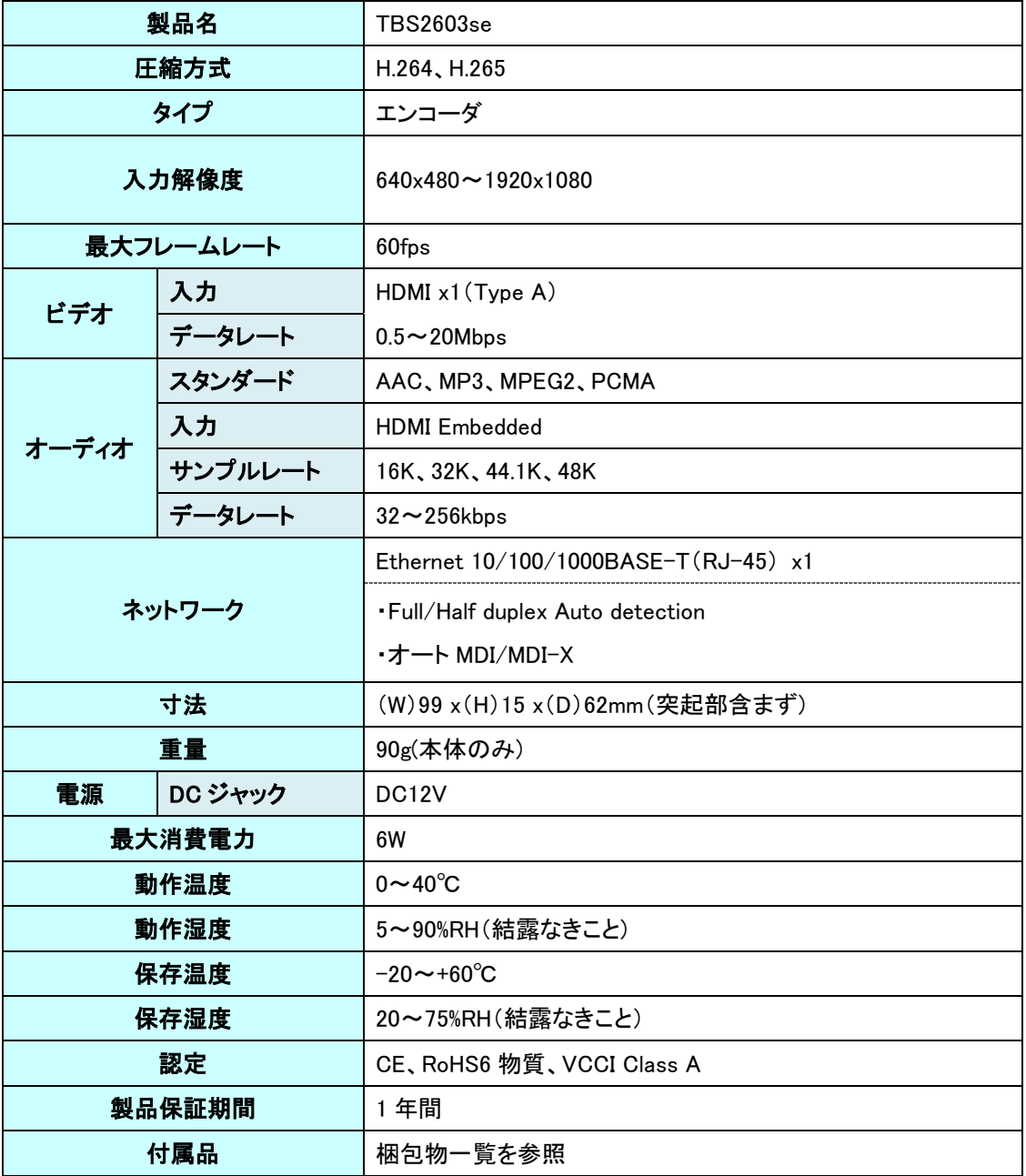

# <span id="page-48-0"></span>9. 困ったときには

本製品の使用中になんらかのトラブルが発生したときの対処方法について説明いたします。

#### 本体の電源が入らない

以下の点を確認してください。

- 電源コンセントには、電源が供給されているか
- 電源には、適切な電圧が供給されているか
- 正しいポートに、雷圧が供給されているか

#### RJ-45 ポートでリンクが確立しない

以下の点を確認してください。

- 接続先の機器の電源は、オンになっているか
- 各コネクタとケーブルが正しく接続されているか

#### 映像が出力しない

以下の点を確認してください。

- 各コネクタとケーブルが正しく接続されているか
- 映像元のパソコン等の出力設定は正しく設定されているか
- 出力先のモニタ等の設定は正しく設定されているか
- サポートされている解像度で映像が入力されているか
- 入出力コネクタは正しく設定されているか

#### <span id="page-49-0"></span>10. 製品保証

- ◆ 故障かなと思われた場合には、弊社カスタマサポートまでご連絡ください。
	- 1) 修理を依頼される前に今一度、この取扱説明書をご確認ください。
	- 2) 本製品の保証期間内の自然故障につきましては無償修理させて頂きます。
	- 3) 故障の内容により、修理ではなく同等品との交換にさせて頂く事があります。
	- 4) 弊社への送料はお客様の負担とさせて頂きますのでご了承ください。

初期不良保証期間:

3 ヶ月間 (弊社での状態確認作業後、交換機器発送による対応)

製品保証期間:

《本体》 1年間 (お預かりによる修理、または交換対応)

- ◆ 保証期間内であっても、以下の場合は有償修理とさせて頂きます。 (修理できない場合もあります)
	- 1) 使用上の誤り、お客様による修理や改造による故障、損傷
	- 2) 自然災害、公害、異常電圧その他外部に起因する故障、損傷
	- 3) 本製品に水漏れ・結露などによる腐食が発見された場合
- ▶ 保証期間を過ぎますと有償修理となりますのでご注意ください。
- ◆ 一部の機器は、設定を本体内に記録する機能を有しております。これらの機器は修理時に 設定を初期化しますので、お客様が行った設定内容は失われます。恐れ入りますが、修理を ご依頼頂く前に、設定内容をお客様にてお控えください。
- ◆ 本製品に起因する損害や機会の損失については補償致しません。
- ◆ 修理期間中における代替品の貸し出しは、基本的に行っておりません。別途、有償サポート 契約にて対応させて頂いております。有償サポートにつきましてはお買い上げの販売店にご 相談ください。
- ◆ 本製品の保証は日本国内での使用においてのみ有効です。

#### 製品に関するご質問・お問い合わせ先

ハイテクインター株式会社 カスタマサポート **TEL 0570-060030 E-mail [support@hytec.co.jp](mailto:support@hytec.co.jp)** 受付時間 平日 **9**:**00**~**17**:**00**

> Copyright © 2022 HYTEC INTER Co., Ltd.